# Estação de trabalho Dell Precision T3600 Manual do Proprietário

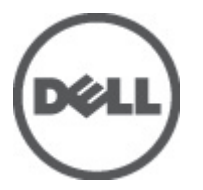

Modelo regulamentar: D01T Tipo regulamentar: D01T002

# <span id="page-1-0"></span>Notas, avisos e advertências

NOTA: Uma NOTA indica informações importantes para melhor utilizar o computador. W

AVISO: Um AVISO indica potenciais danos do hardware ou a perda de dados e explica como evitar o problema.

ADVERTÊNCIA: Uma ADVERTÊNCIA indica potenciais danos no equipamento, lesões corporais ou mesmo morte. ∧

#### **©** 2012 Dell Inc.

Λ

Marcas comerciais utilizadas neste documento: Dell™, o logótipo DELL, Dell Precision™, Precision ON™,ExpressCharge™, Latitude™, Latitude ON™, OptiPlex™, Vostro™ e Wi-Fi Catcher™ são marcas comerciais da Dell Inc. Intel®, Pentium®, Xeon®, Core™, Atom™, Centrino® e Celeron® são marcas comerciais registadas ou marcas comerciais da Intel Corporation nos Estados Unidos e noutros países. AMD® é marca comercial registada e AMD Opteron™, AMD Phenom™, AMD Sempron™, AMD Athlon™, ATI Radeon™ e ATI FirePro™ são marcas comerciais da Advanced Micro Devices, Inc. Microsoft®, Windows®, MS-DOS®, Windows Vista®, o botão de iniciar do Windows Vista e Office Outlook® são marcas comerciais ou marcas comerciais registadas da Microsoft Corporation nos Estados Unidos e/ou noutros países. Blu-ray Disc™ é uma marca comercial da Blu-ray Disc Association (BDA), licenciada para utilização em discos e leitores. A marca nominativa Bluetooth® é uma marca comercial registada da Bluetooth® SIG, Inc. e qualquer utilização desta marca por parte da Dell é feita sob licença. Wi-Fi® é uma marca comercial registada da Wireless Ethernet Compatibility Alliance, Inc.

2012 - 05

Rev. A01

# Índice

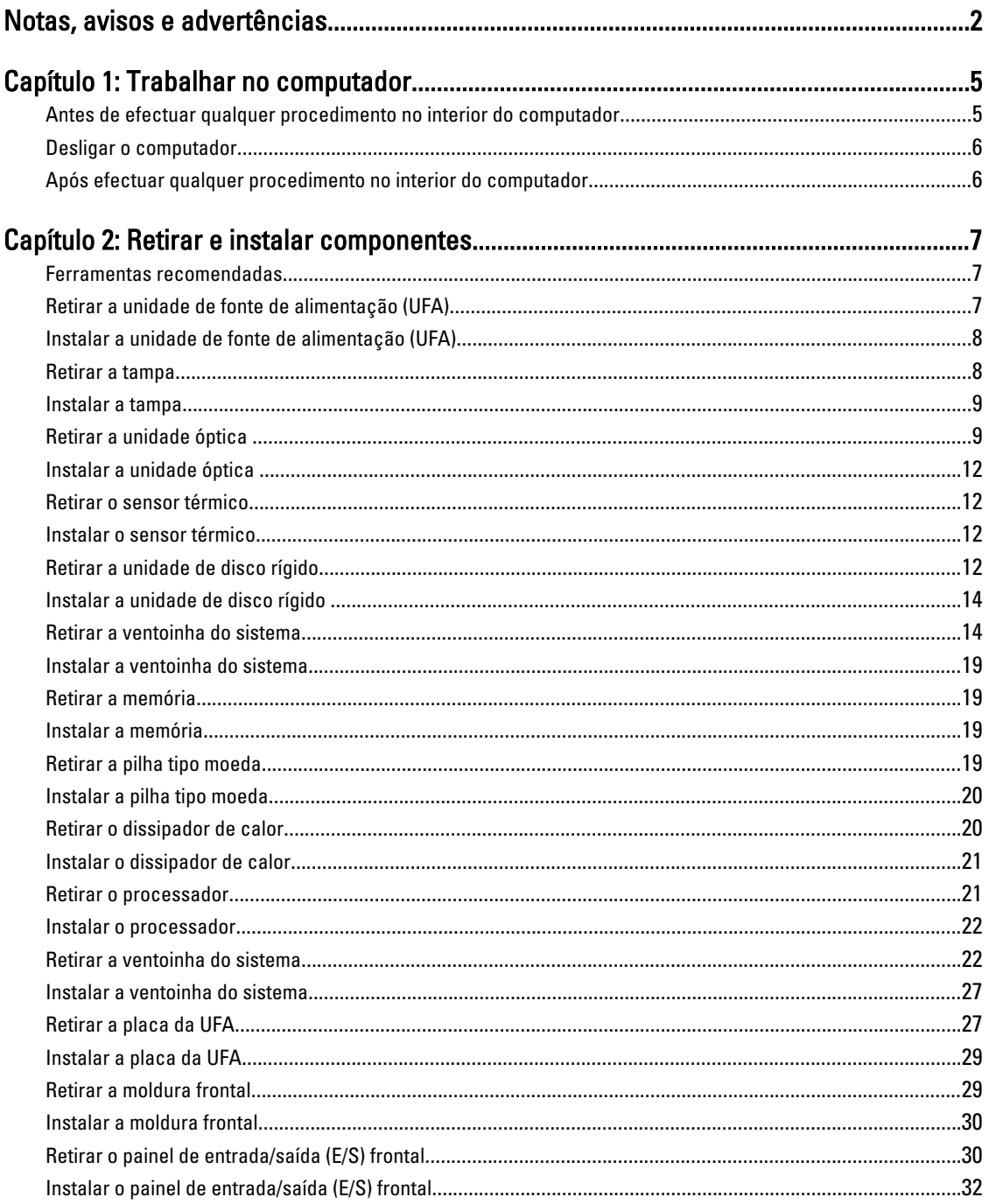

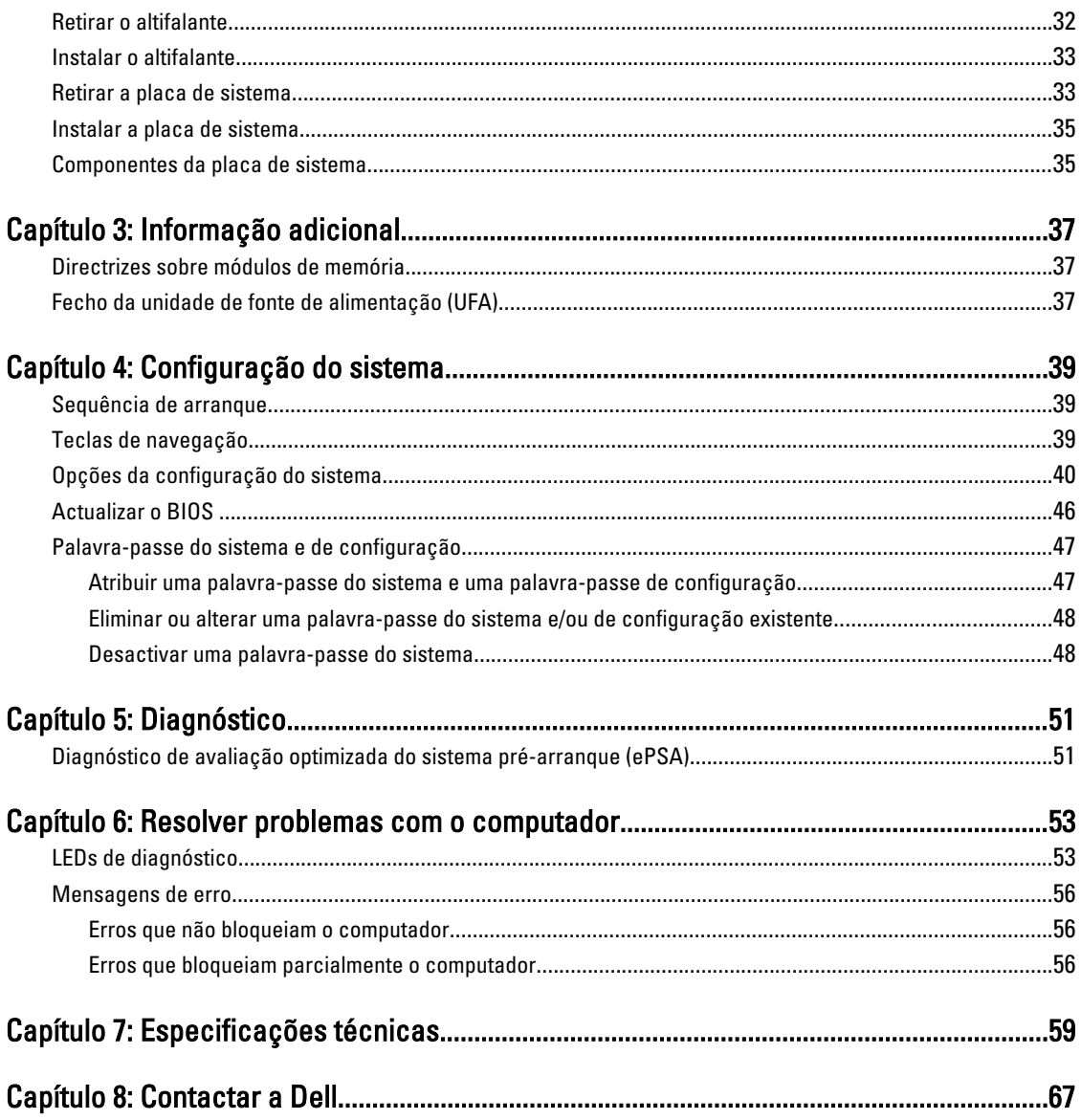

# <span id="page-4-0"></span>Trabalhar no computador

## Antes de efectuar qualquer procedimento no interior do computador

Utilize as seguintes directrizes de segurança para ajudar a proteger o computador de potenciais danos e para ajudar a garantir a sua segurança pessoal. Salvo indicação em contrário, cada procedimento neste documento pressupõe a existência das seguintes condições:

- Leu as informações de segurança fornecidas com o computador.
- É possível substituir ou, se adquirido em separado, instalar um componente ao efectuar o procedimento de remoção na ordem inversa.

ADVERTÊNCIA: Antes de efectuar qualquer procedimento no interior do computador, leia as informações de segurança fornecidas com o mesmo. Para obter informações adicionais sobre os melhores procedimentos de segurança, consulte a página inicial da conformidade de regulamentos em www.dell.com/regulatory\_compliance .

AVISO: Muitas das reparações só podem ser efectuadas por um técnico de assistência qualificado. Apenas deverá efectuar a resolução de problemas e algumas reparações simples, conforme autorizado na documentação do produto ou como orientado pelo serviço de assistência on-line ou por telefone e pela equipa de suporte. Os danos causados por assistência não autorizada pela Dell não são abrangidos pela garantia. Leia e siga as instruções sobre segurança fornecidas com o produto.

AVISO: Para evitar descargas electrostáticas, ligue-se à terra utilizando uma pulseira antiestática com cabo de ligação à terra ou tocando periodicamente numa superfície metálica não pintada, tal como uma entrada na parte posterior do computador.

AVISO: Manuseie cuidadosamente os componentes e as placas. Não toque nos componentes ou nos contactos da placa. Segure a placa pelas extremidades ou pelo suporte metálico de instalação. Segure nos componentes, como um processador, pelas extremidades e não pelos pinos.

AVISO: Quando desligar um cabo, puxe pelo respectivo conector ou pela patilha e não pelo próprio cabo. Alguns cabos possuem conectores com patilhas de bloqueio. Se estiver a desligar este tipo de cabo, pressione as patilhas de bloqueio antes de desligar o cabo. À medida que puxa os conectores, mantenha-os alinhados para evitar que os pinos do conector dobrem. Do mesmo modo, antes de ligar um cabo, certifique-se de que ambos os conectores estão correctamente orientados e alinhados.

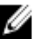

**NOTA:** Pode haver diferenças de aparência entre a cor do seu computador e determinados componentes em relação aos apresentados nas ilustrações deste documento.

Para evitar danificar o computador, execute os seguintes passos antes de começar a efectuar qualquer procedimento no interior do mesmo.

- 1. Certifique-se de que a superfície de trabalho é plana e que está limpa para evitar que a tampa do computador fique riscada.
- 2. Desligue o computador (consulte Desligar o computador).

1

<span id="page-5-0"></span>AVISO: Para desligar um cabo de rede, desligue primeiro o cabo do computador e, em seguida, desligue o cabo do dispositivo de rede.

- 3. Desligue todos os cabos de rede do computador.
- 4. Desligue o computador e todos os dispositivos a ele ligados das respectivas tomadas eléctricas.
- 5. Pressione sem soltar o botão de alimentação enquanto o computador é desligado para ligar a placa de sistema à terra.
- 6. Retire a tampa.

AVISO: Antes de tocar em qualquer parte interior do computador, ligue-se à terra tocando numa superfície metálica não pintada, tal como o metal na parte posterior do computador. Enquanto trabalha, toque periodicamente numa superfície metálica não pintada para dissipar a electricidade estática, uma vez que esta pode danificar os componentes internos.

## Desligar o computador

AVISO: Para evitar a perda de dados, guarde e feche todos os ficheiros abertos e saia de todos os programas abertos antes de desligar o computador.

- 1. Encerrar o sistema operativo:
	- No Windows 7:

Clique em Iniciar<sup>es</sup> e, em sequida, clique em Encerrar.

– No Windows Vista:

Clique em Iniciar<sup>es</sup>, clique na seta no canto inferior direito do menu Iniciar, conforme ilustrado abaixo e, em seguida, clique em Encerrar.

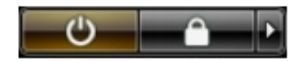

– No Windows XP:

Clique em Iniciar → Desligar o computador → Desligar . O computador desliga-se após a conclusão do processo de encerramento do sistema operativo.

2. Certifique-se de que o computador e todos os dispositivos anexados se encontram desligados. Se o computador e os dispositivos a estes ligados não se tiverem desligado automaticamente quando encerrou o sistema operativo, mantenha premido o botão de alimentação durante cerca de 6 segundos para os desligar.

## Após efectuar qualquer procedimento no interior do computador

Uma vez concluído o procedimento de reposição de componente, certifique-se de que liga os dispositivos externos, placas e cabos antes de ligar o computador.

1. Volte a colocar a tampa.

#### AVISO: Para ligar um cabo de rede, ligue em primeiro lugar o cabo ao dispositivo de rede e, em seguida, ligue-o ao computador.

- 2. Ligue todos os cabos de telefone ou de rede ao computador.
- 3. Ligue o computador e todos os dispositivos anexados às respectivas tomadas eléctricas.
- 4. Lique o computador.
- 5. Se for necessário, verifique se o computador funciona correctamente, executando o Dell Diagnostics.

# <span id="page-6-0"></span>Retirar e instalar componentes

Esta secção fornece informações detalhadas sobre como retirar ou instalar os componentes do computador.

## Ferramentas recomendadas

Os procedimentos descritos neste documento podem requerer as seguintes ferramentas:

- Chave de parafusos de ponta chata pequena
- Chave de parafusos Phillips
- Instrumento aguçado em plástico

## Retirar a unidade de fonte de alimentação (UFA)

- 1. Siga os procedimentos indicados em Antes de efectuar qualquer procedimento no interior do computador.
- 2. Se a UFA estiver bloqueada, remova o parafuso de bloqueio da UFA para desbloqueá-la. Para mais informações, consulte a funcionalidade de bloqueio da UFA.
- 3. Segure na barra de puxar e pressione o trinco azul para baixo para soltar a UFA.

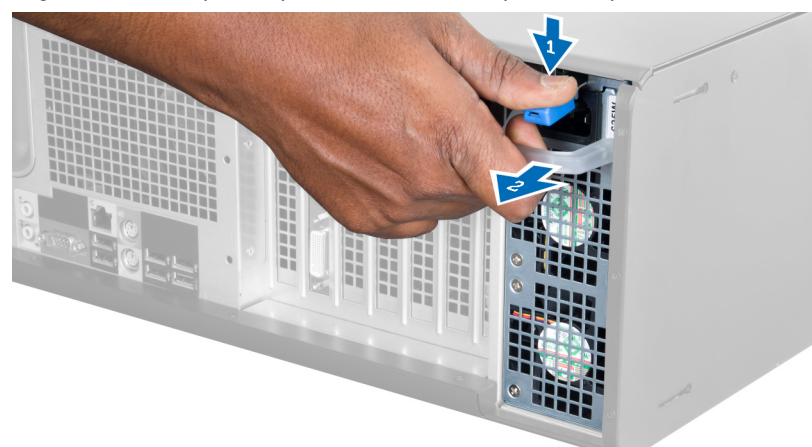

4. Segure na barra de puxar para fazer deslizar a UFA para fora do computador.

<span id="page-7-0"></span>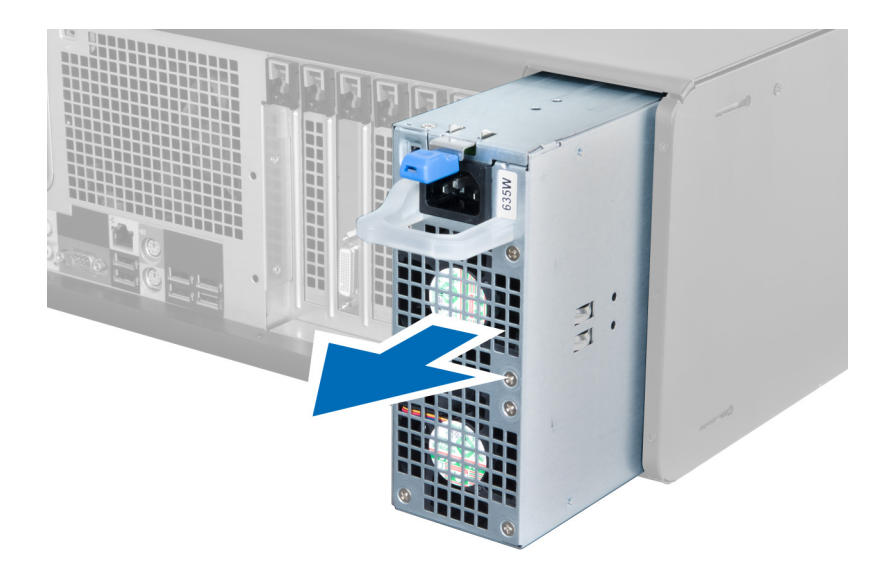

# Instalar a unidade de fonte de alimentação (UFA)

- 1. Segure na barra da UFA e faça deslizar a UFA para dentro do computador.
- 2. Siga os procedimentos indicados em Após efectuar qualquer procedimento no interior do computador.

## Retirar a tampa

- 1. Siga os procedimentos indicados em Antes de efectuar qualquer procedimento no interior do computador.
- 2. Pouse o computador sobre o lado direito com o trinco virado para cima.

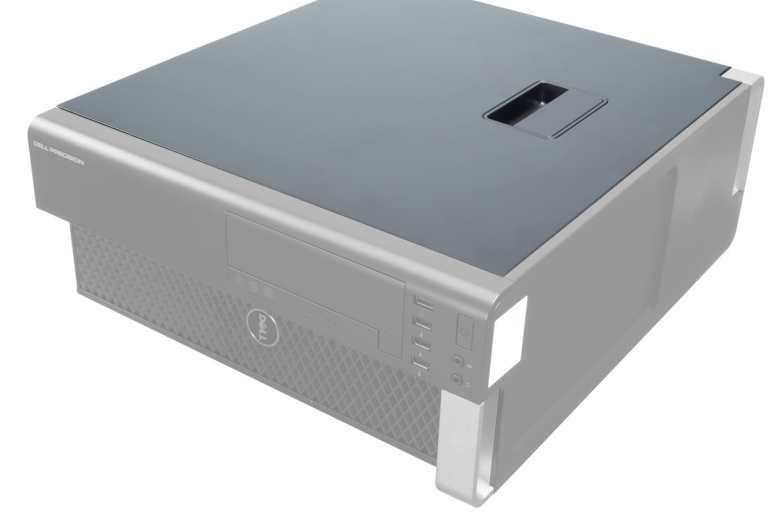

3. Levante o trinco de desbloqueio da tampa.

<span id="page-8-0"></span>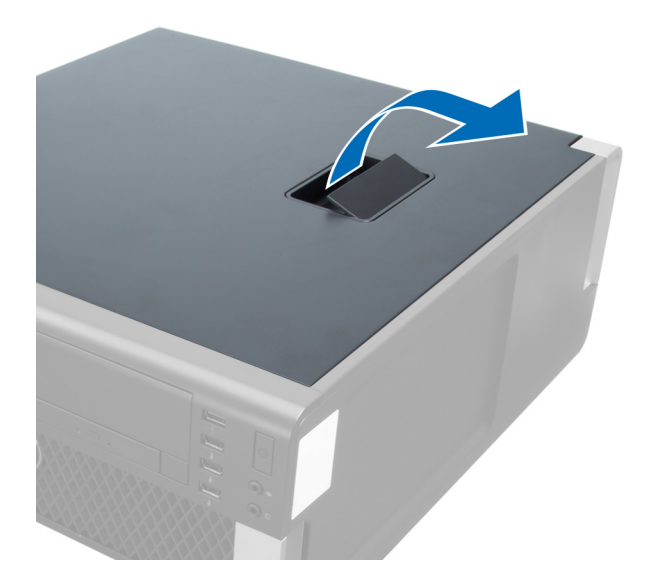

4. Levante a tampa num ângulo de 45 graus e retire-a do computador.

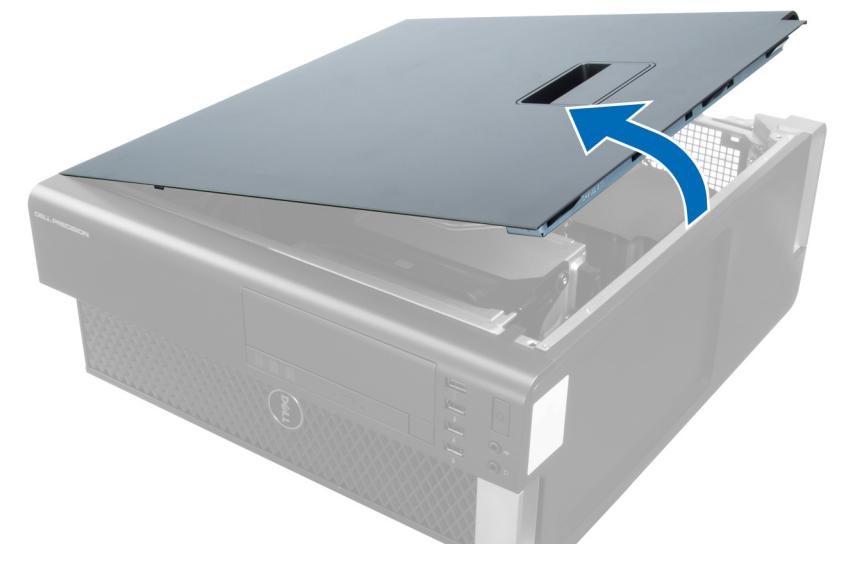

## Instalar a tampa

- 1. Coloque a tampa do computador no chassis.
- 2. Pressione a tampa do computador até que esta fique encaixada.
- 3. Siga os procedimentos indicados em Após efectuar qualquer procedimento no interior do computador.

## Retirar a unidade óptica

- 1. Siga os procedimentos indicados em Antes de efectuar qualquer procedimento no interior do computador.
- 2. Retire a tampa.
- 3. Desligue os cabos de dados e de alimentação da unidade óptica.

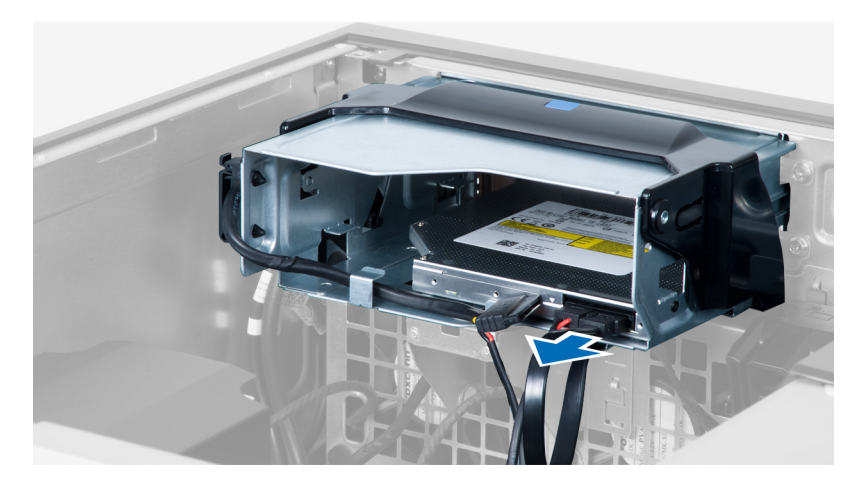

4. Retire os cabos dos trincos.

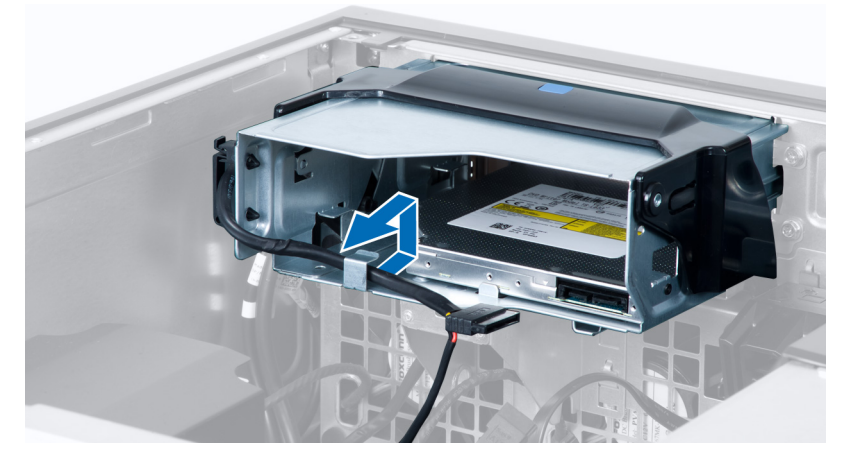

5. Pressione o gancho para abrir o trinco que prende os cabos na lateral da caixa da unidade óptica.

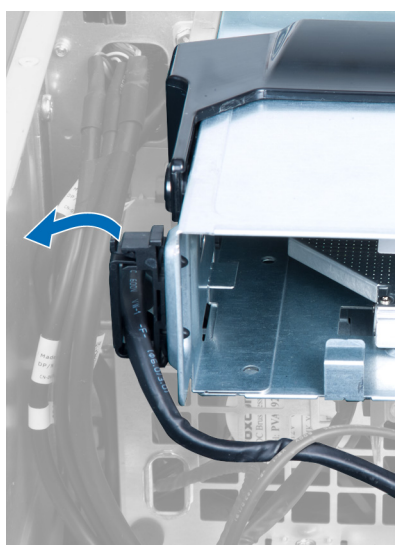

6. Pressione o trinco para baixo e levante os cabos.

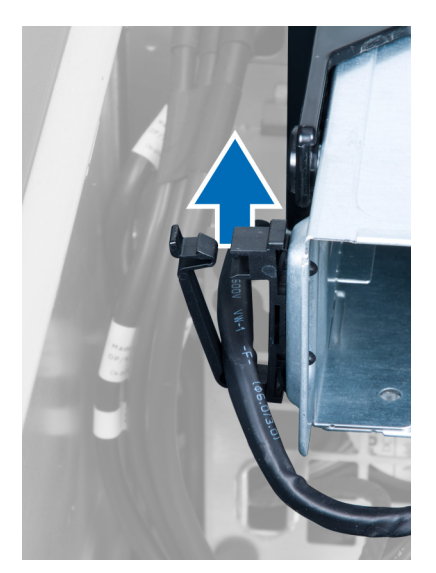

7. Levante o trinco de desbloqueio na parte superior da caixa da unidade óptica.

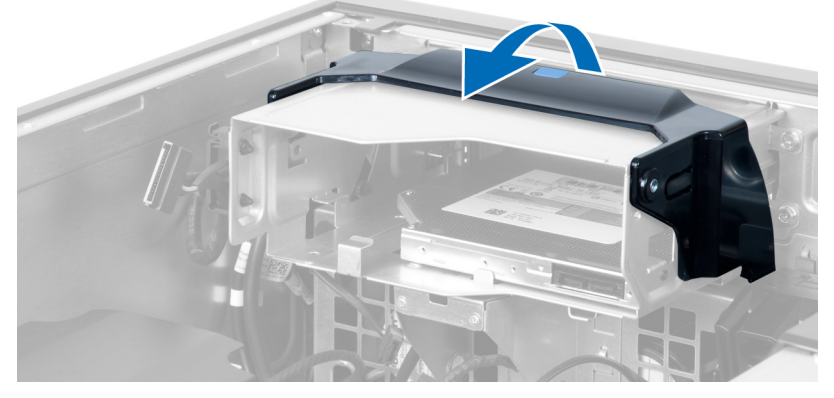

8. Segurando no trinco de desbloqueio, faça deslizar a unidade óptica para fora do respectivo compartimento.

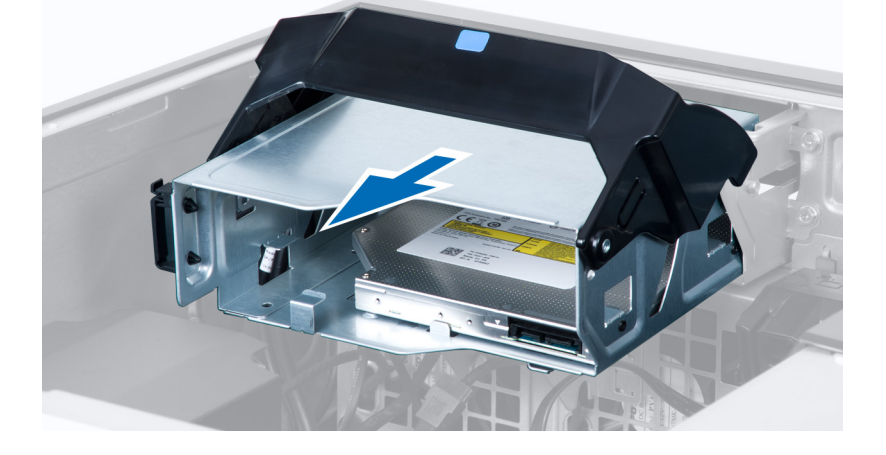

## <span id="page-11-0"></span>Instalar a unidade óptica

- 1. Levante o trinco de desbloqueio e deslize a caixa da unidade óptica para dentro do compartimento.
- 2. Pressione o gancho para soltar o trinco e faça passar os cabos pelo suporte.
- 3. Ligue o cabo de alimentação à parte de trás da unidade óptica.
- 4. Ligue o cabo de dados à parte de trás da unidade óptica.
- 5. Instale a tampa.
- 6. Siga os procedimentos indicados em Após efectuar qualquer procedimento no interior do computador.

## Retirar o sensor térmico

- NOTA: O sensor térmico é um componente opcional e o seu computador poderá não incluí-lo. Ø
- 1. Siga os procedimentos indicados em Antes de efectuar qualquer procedimento no interior do computador.
- 2. Retire a tampa.
- 3. Abra o trinco que fixa o sensor térmico e remova-o do computador.

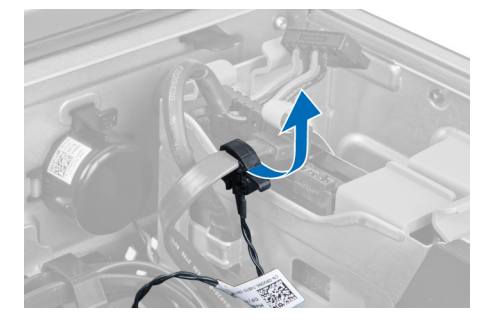

## Instalar o sensor térmico

- NOTA: O sensor térmico é um componente opcional e o seu computador poderá não incluí-lo. Ø
- 1. Volte a colocar o sensor térmico na respectiva ranhura e aperte o trinco que o fixa ao computador.
- 2. Instale a tampa.
- 3. Siga os procedimentos indicados em Após efectuar qualquer procedimento no interior do computador.

## Retirar a unidade de disco rígido

- 1. Siga os procedimentos indicados em Antes de efectuar qualquer procedimento no interior do computador.
- 2. Retire a tampa.
- 3. Retire da unidade de disco rígido os respectivos cabo de alimentação e cabo de dados.

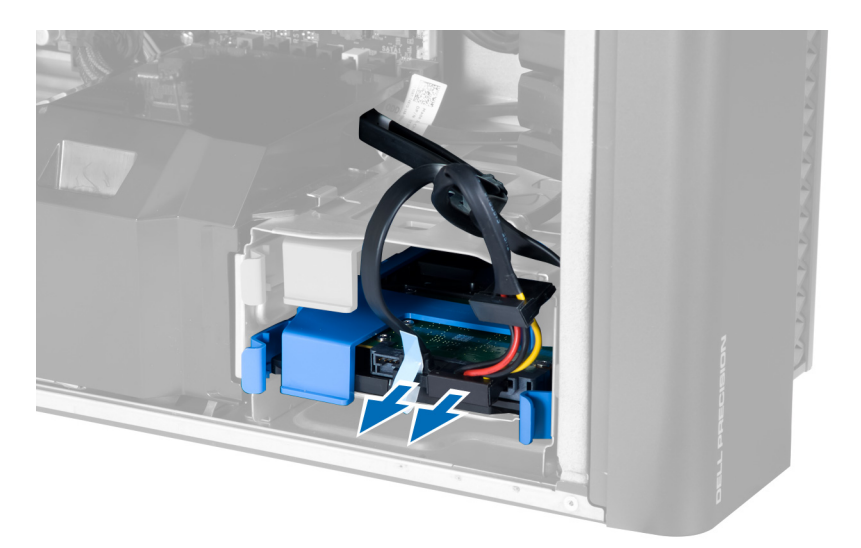

4. Pressione os trincos em ambos lados do suporte da unidade de disco rígido.

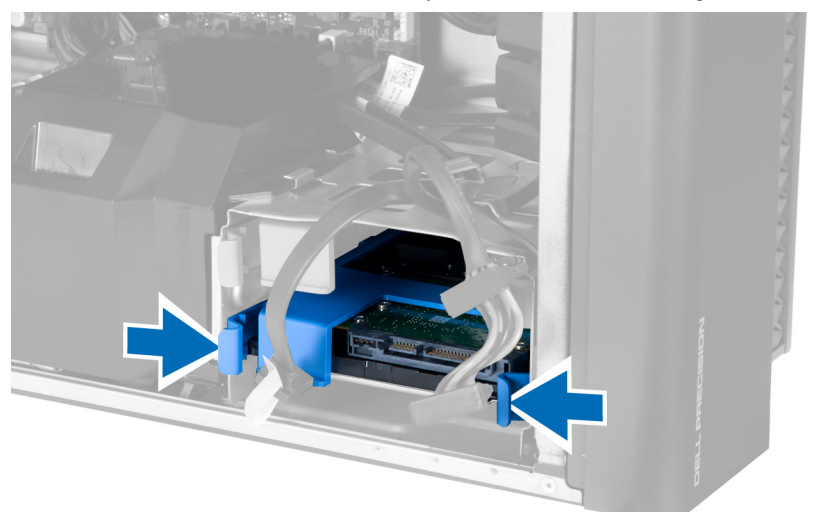

5. Deslize a unidade de disco rígido para fora do compartimento.

<span id="page-13-0"></span>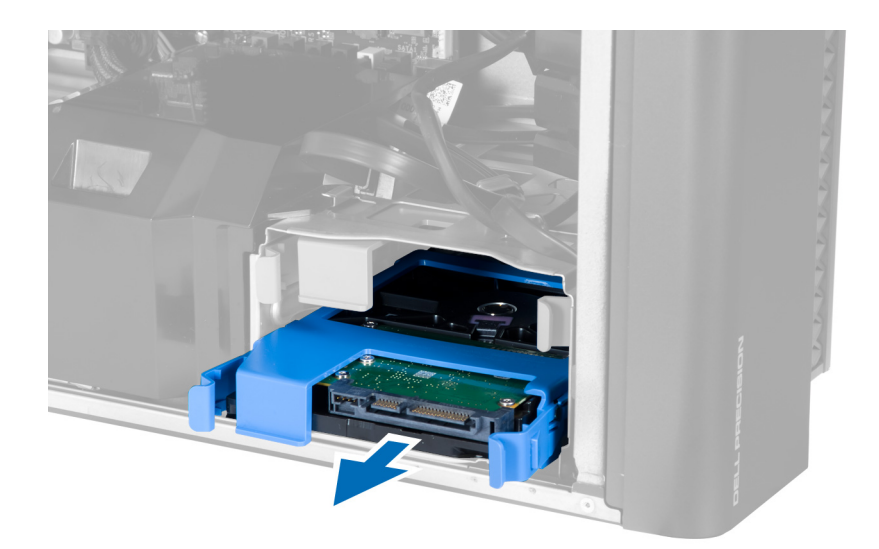

6. Se houver uma unidade de disco rígido de 2,5 polegadas instalada, retire os parafusos e levante a unidade para a retirar da caixa da unidade de disco rígido.

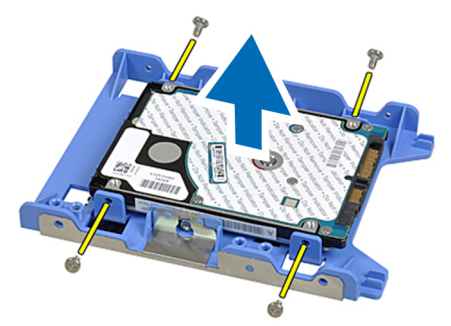

# Instalar a unidade de disco rígido

- 1. Pressione os trincos da caixa da unidade de disco rígido e deslize-a para dentro do compartimento.
- 2. Ligue o cabo de alimentação da unidade de disco rígido.
- 3. Ligue o cabo de dados da unidade de disco rígido.
- 4. Instale a tampa.
- 5. Siga os procedimentos indicados em Após efectuar qualquer procedimento no interior do computador.

## Retirar a ventoinha do sistema

- 1. Siga os procedimentos indicados em Antes de efectuar qualquer procedimento no interior do computador.
- 2. Retirar:
	- a) tampa
	- b) interruptor de intrusão
	- c) placa PCI
	- d) unidade de disco rígido
	- e) unidade óptica
- 3. Retire o cabo da placa de sistema do trinco.

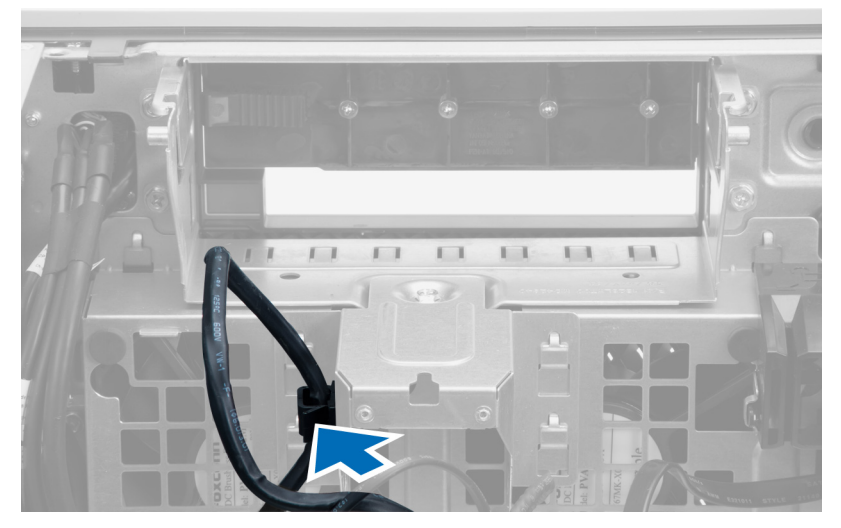

4. Retire o parafuso que fixa a chapa metálica à ventoinha do sistema.

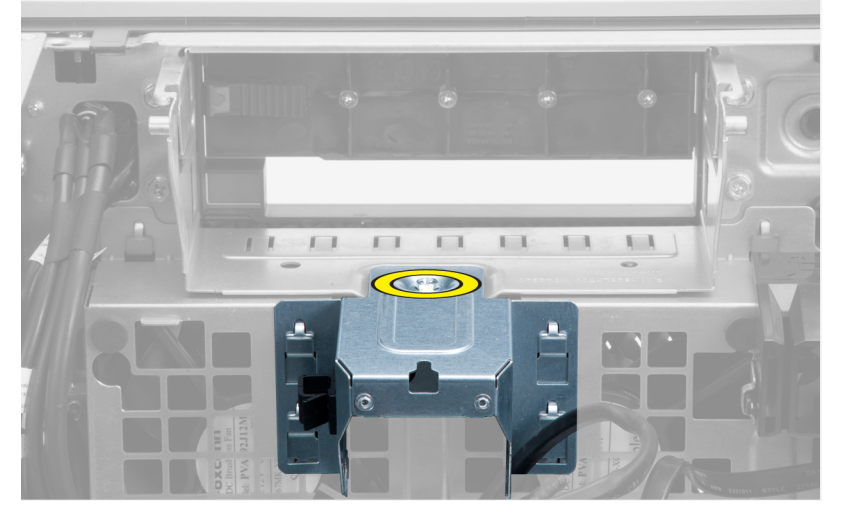

5. Faça pressão nos trincos em ambas as extremidades da chapa metálica para a soltar.

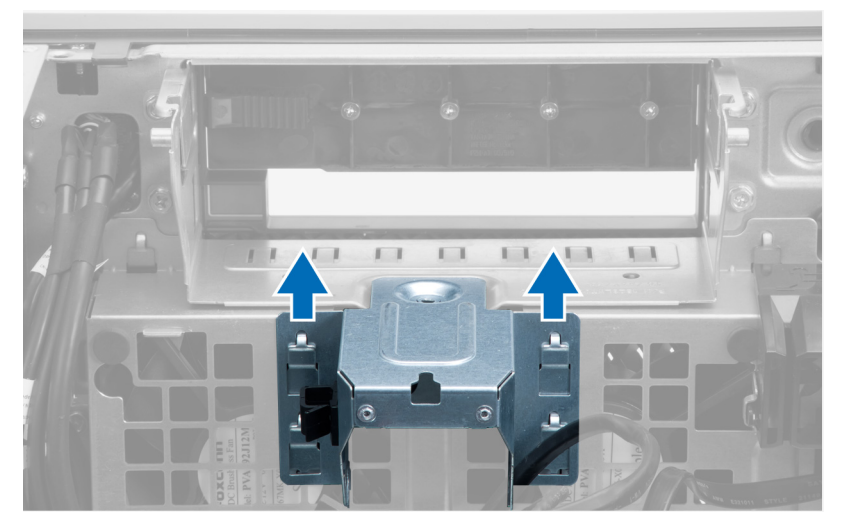

6. Levante a chapa metálica do chassis.

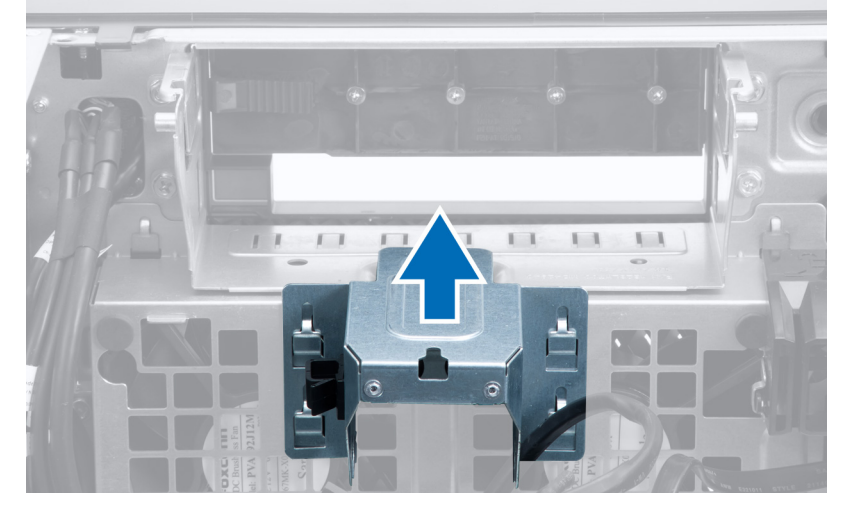

7. Retire os parafusos que fixam o compartimento da unidade.

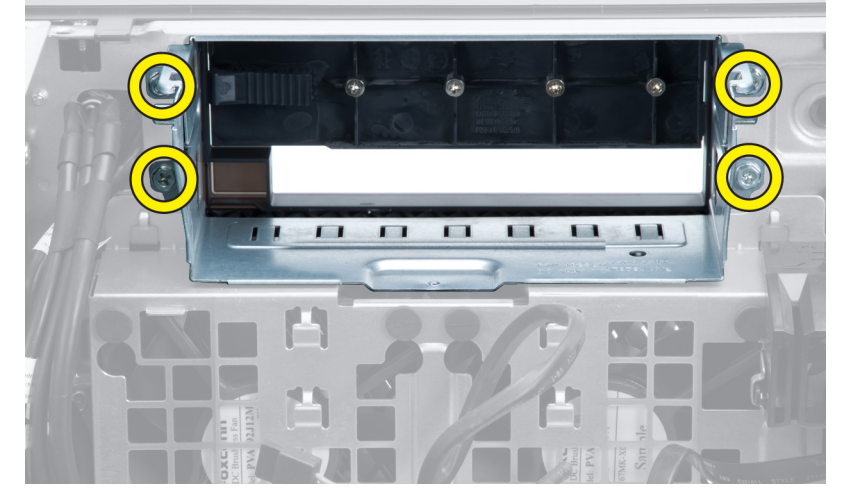

8. Faça deslizar o trinco para fora para soltar a placa de ar.

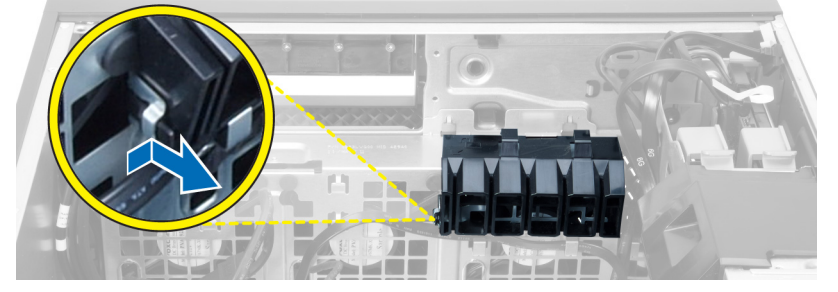

9. Retire a placa de ar para fora do computador.

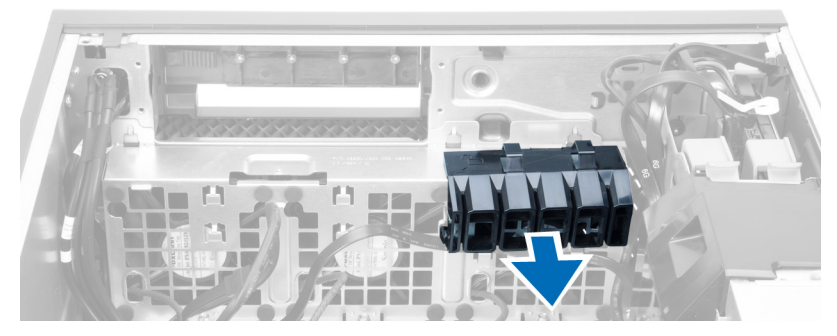

10. Desligue os cabos da ventoinha do sistema da placa de sistema.

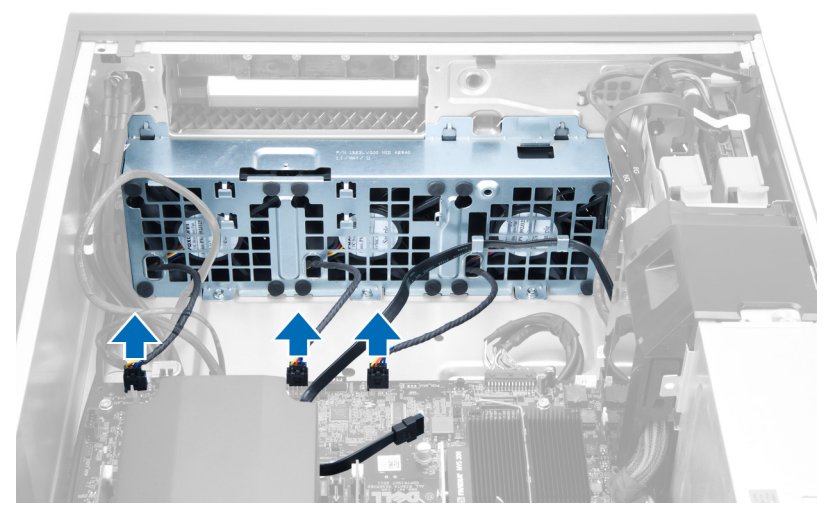

11. Retire os parafusos que fixam o conjunto de ventoinhas do sistema ao chassis.

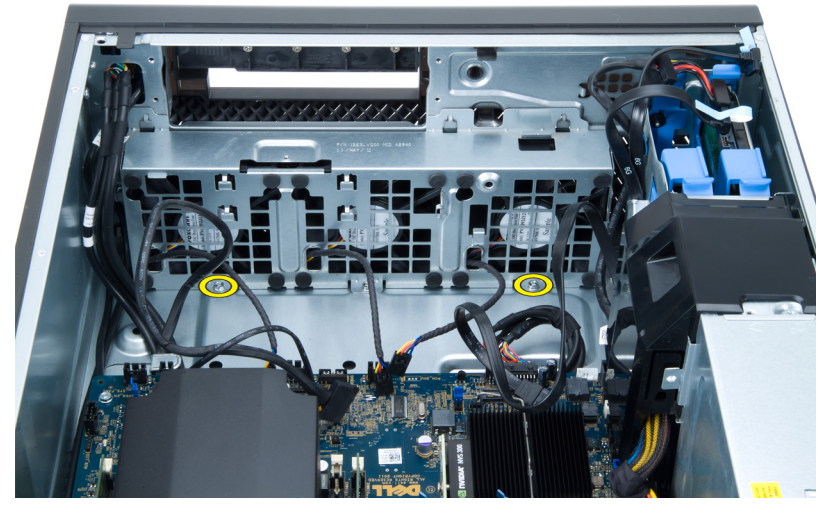

12. Levante o conjunto de ventoinhas do sistema do chassis.

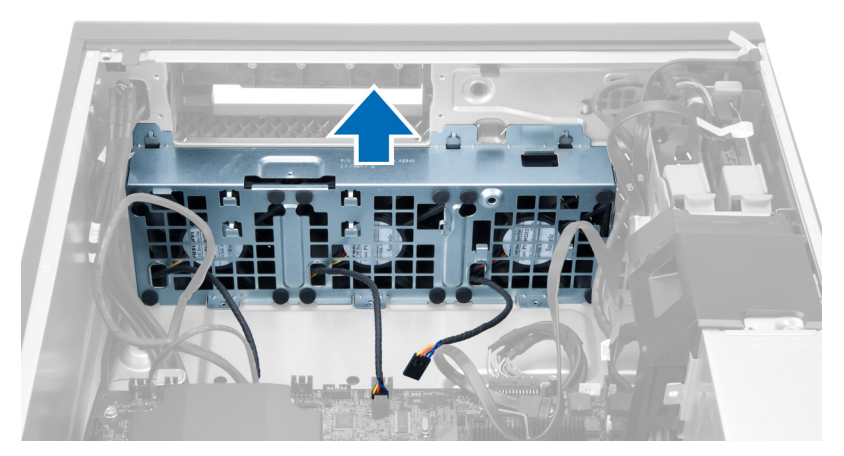

13. Levante os ilhoses para retirar as ventoinhas do sistema do conjunto de ventoinhas do sistema.

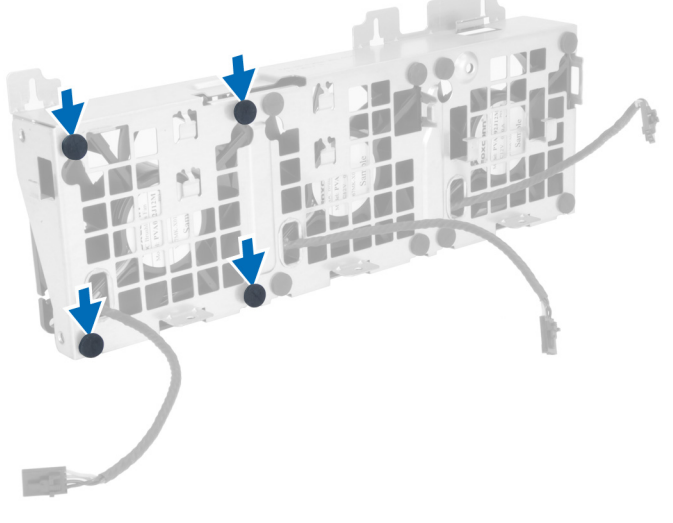

- AVISO: A utilização de força excessiva pode danificar os ilhoses.
- 14. Retire as ventoinhas do sistema do conjunto de ventoinhas do sistema.

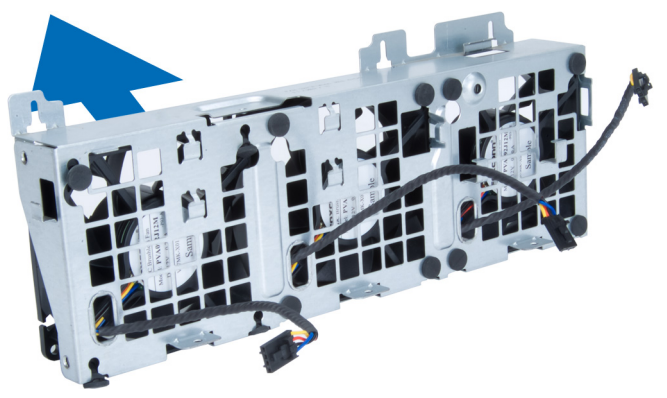

## <span id="page-18-0"></span>Instalar a ventoinha do sistema

- 1. Coloque as ventoinhas no conjunto e prenda os ilhoses.
- 2. Coloque o conjunto da ventoinha no chassis.
- 3. Instale os parafusos que fixam o conjunto da ventoinha ao chassis.
- 4. Ligue os cabos da ventoinha do sistema aos respectivos conectores na placa de sistema.
- 5. Encaminhe os cabos da ventoinha do sistema através da abertura no módulo da ventoinha do sistema na direcção da placa de sistema.
- 6. Coloque a placa de ar na respectiva ranhura no computador e introduza os trincos.
- 7. Instale os parafusos que fixam o compartimento da unidade.
- 8. Volte a colocar a chapa metálica e instale o parafuso que fixa a chapa metálica à ventoinha do sistema.
- 9. Encaminhe e ligue o cabo da placa de sistema ao respectivo conector.
- 10. Instalar:
	- a) unidade óptica
	- b) unidade de disco rígido
	- c) placa PCI
	- d) interruptor de intrusão
	- e) tampa
- 11. Siga os procedimentos indicados em Após efectuar qualquer procedimento no interior do computador.

## Retirar a memória

- 1. Siga os procedimentos indicados em Antes de efectuar qualquer procedimento no interior do computador.
- 2. Retire a tampa.
- 3. Pressione as patilhas de retenção da memória em cada um dos lados do módulo de memória e levante o módulo de memória para cima para o retirar do computador.

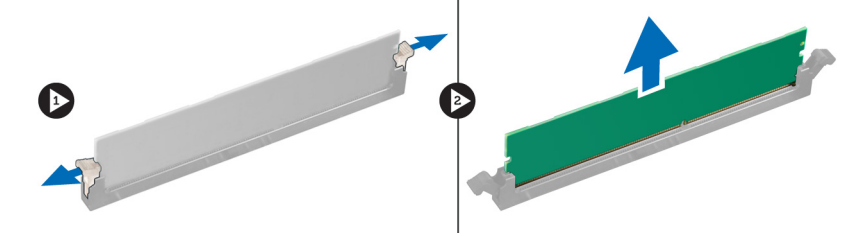

## Instalar a memória

- 1. Introduza o módulo de memória no respectivo encaixe.
- 2. Faça pressão no módulo de memória até que os grampos de fixação o fixem no sítio.
- 3. Instale a tampa.
- 4. Siga os procedimentos indicados em Após efectuar qualquer procedimento no interior do computador.

## Retirar a pilha tipo moeda

- 1. Siga os procedimentos indicados em Antes de efectuar qualquer procedimento no interior do computador.
- 2. Retire a tampa.

<span id="page-19-0"></span>3. Pressione e afaste o trinco de desbloqueio da bateria para que esta se solte do encaixe e, em seguida, retire a pilha tipo moeda do computador.

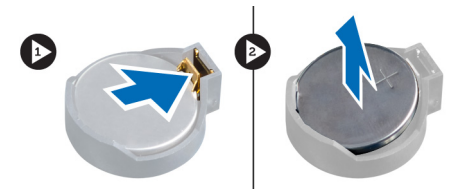

## Instalar a pilha tipo moeda

- 1. Coloque a pilha tipo moeda na ranhura da placa de sistema.
- 2. Pressione a pilha tipo moeda até que o trinco de desbloqueio volte ao sítio, fixando a bateria.
- 3. Instale a tampa.
- 4. Siga os procedimentos indicados em Após efectuar qualquer procedimento no interior do computador.

## Retirar o dissipador de calor

- 1. Siga os procedimentos indicados em Antes de efectuar qualquer procedimento no interior do computador.
- 2. Retire a tampa.
- 3. Desligue o cabo do dissipador de calor da placa de sistema.

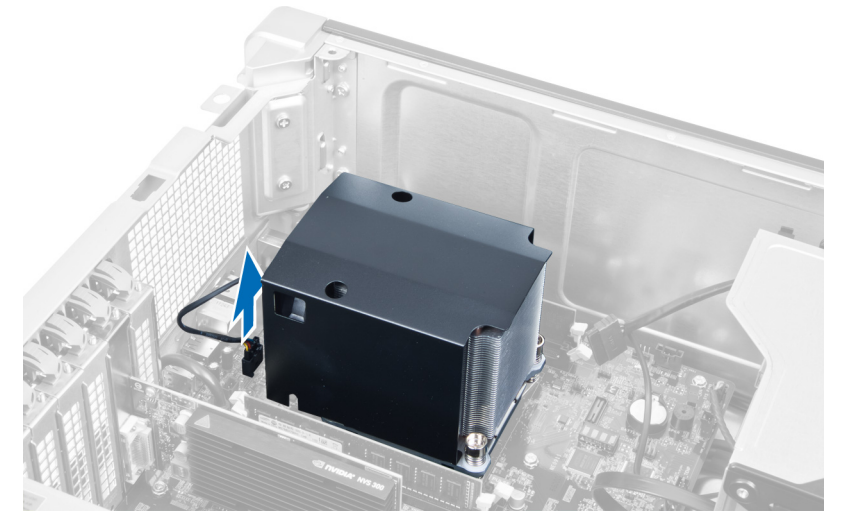

4. Desaperte os parafusos que fixam o dissipador de calor.

<span id="page-20-0"></span>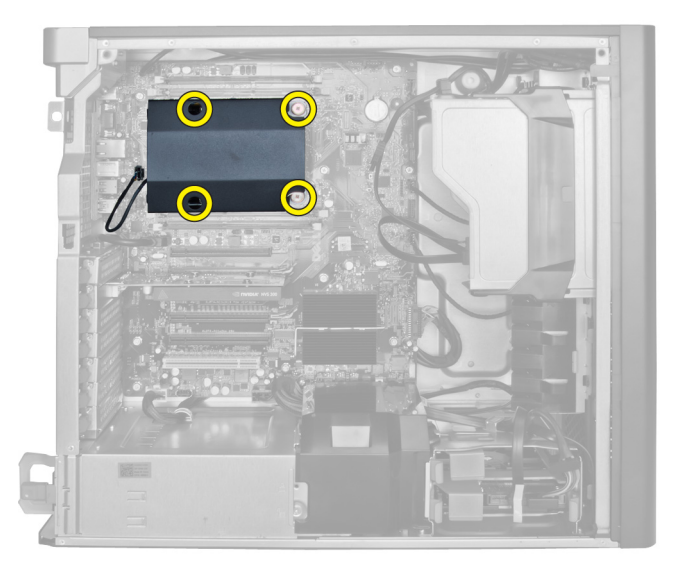

5. Levante o dissipador de calor e retire-o do computador.

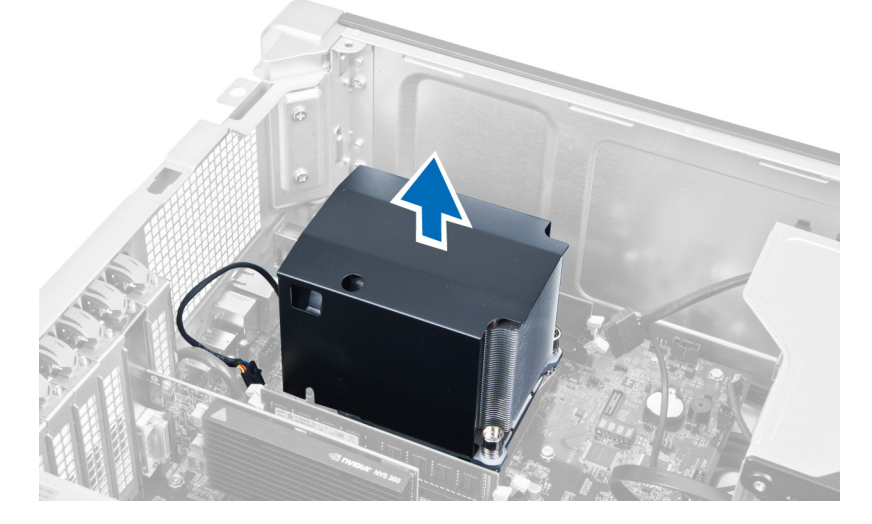

## Instalar o dissipador de calor

- 1. Coloque o dissipador de calor no computador.
- 2. Aperte os parafusos para fixar o dissipador de calor à placa de sistema.
- 3. Ligue o cabo do dissipador de calor à placa de sistema.
- 4. Instale o tampa.
- 5. Siga os procedimentos indicados em Após efectuar qualquer procedimento no interior do computador.

## Retirar o processador

- 1. Siga os procedimentos indicados em Antes de efectuar qualquer procedimento no interior do computador.
- 2. Retirar:
	- a) tampa
	- b) dissipador de calor

<span id="page-21-0"></span>3. Para remover o processador:

NOTA: A tampa do processador está protegida por duas patilhas. Estas têm ícones que indicam a patilha que Ø deve ser aberta e a que deve ser fechada primeiro.

- a) Pressione a primeira patilha que segura a tampa do processador e solte-a para o lado do gancho de fixação.
- b) Repita o passo "a" para soltar a segunda patilha do respectivo gancho de fixação.
- c) Levante e retire a tampa do processador.
- d) Levante o processador para o remover do encaixe e coloque-o numa embalagem anti-estática.

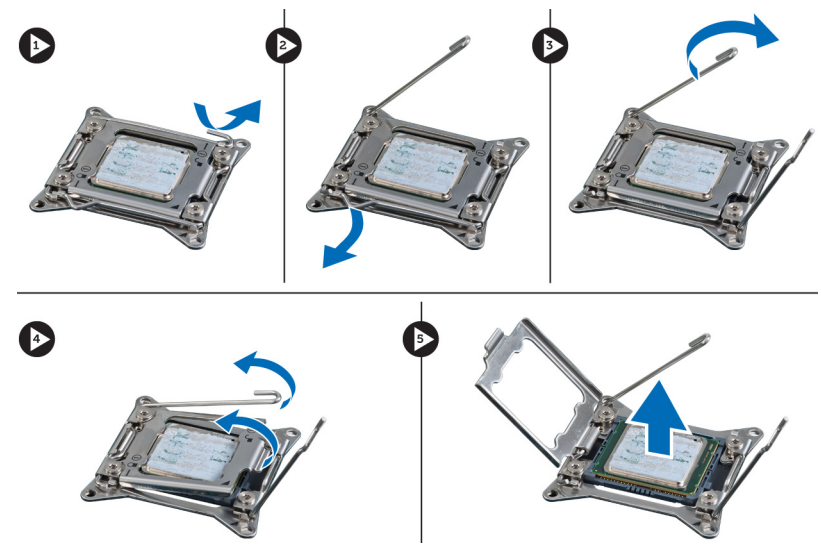

4. Repita os passos indicados acima para remover o segundo processador (se existir) do computador. Para verificar se o computador tem duas ranhuras para processador, consulte Componentes da placa de sistema.

## Instalar o processador

- 1. Coloque o processador no respectivo encaixe.
- 2. Volte a colocar a tampa do processador.

NOTA: A tampa do processador está protegida por duas patilhas. Estas têm ícones que indicam a patilha que deve ser aberta e a que deve ser fechada primeiro.

- 3. Faça deslizar a primeira patilha para o lado para dentro do gancho de fixação para fixar o processador.
- 4. Repita o passo "3" para fazer deslizar a segunda patilha para dentro do gancho de fixação.
- 5. Instalar:
	- a) dissipador de calor
	- b) tampa
- 6. Siga os procedimentos indicados em Após efectuar qualquer procedimento no interior do computador.

## Retirar a ventoinha do sistema

- 1. Siga os procedimentos indicados em Antes de efectuar qualquer procedimento no interior do computador.
- 2. Retirar:
	- a) tampa
	- b) interruptor de intrusão
	- c) placa PCI
- d) unidade de disco rígido
- e) unidade óptica
- 3. Retire o cabo da placa de sistema do trinco.

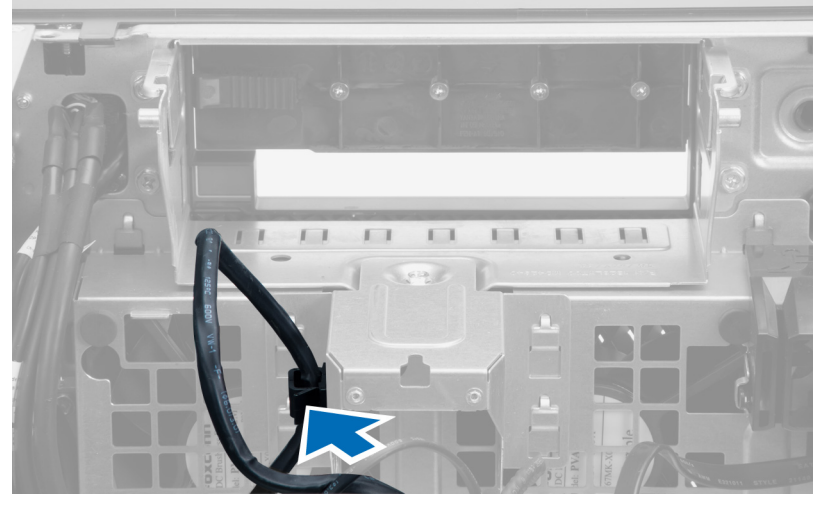

4. Retire o parafuso que fixa a chapa metálica à ventoinha do sistema.

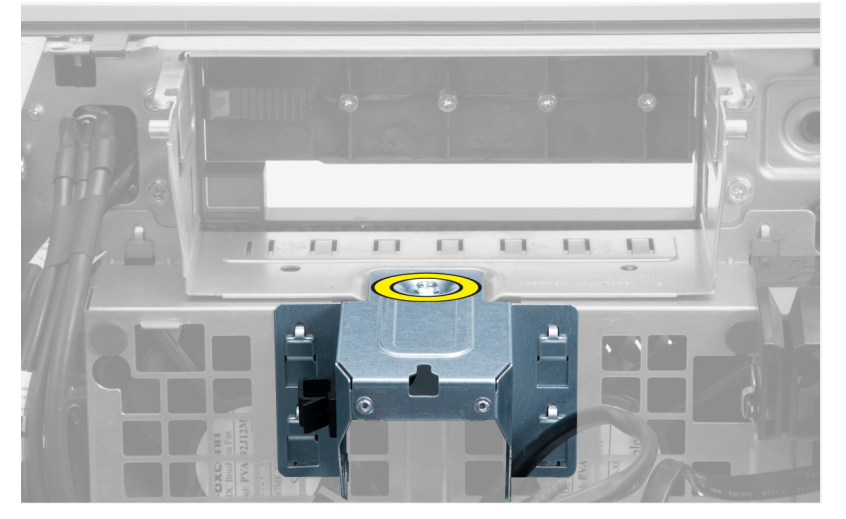

5. Faça pressão nos trincos em ambas as extremidades da chapa metálica para a soltar.

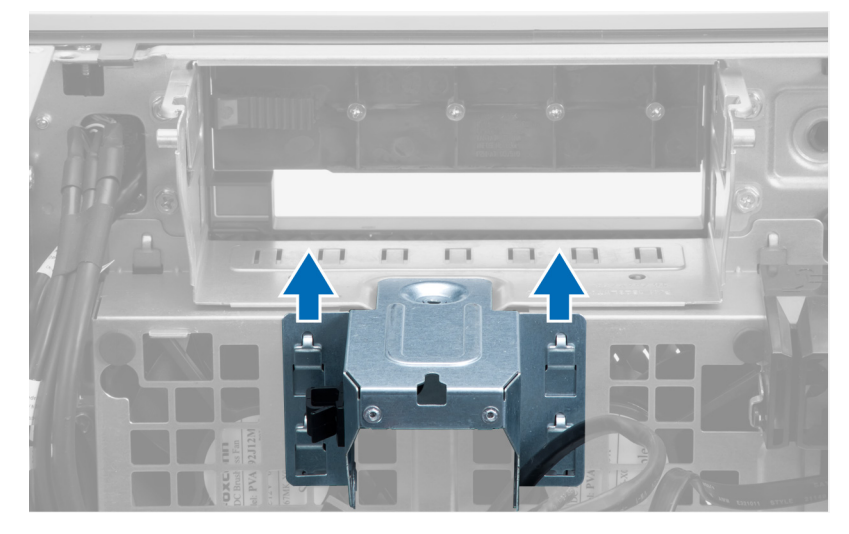

6. Levante a chapa metálica do chassis.

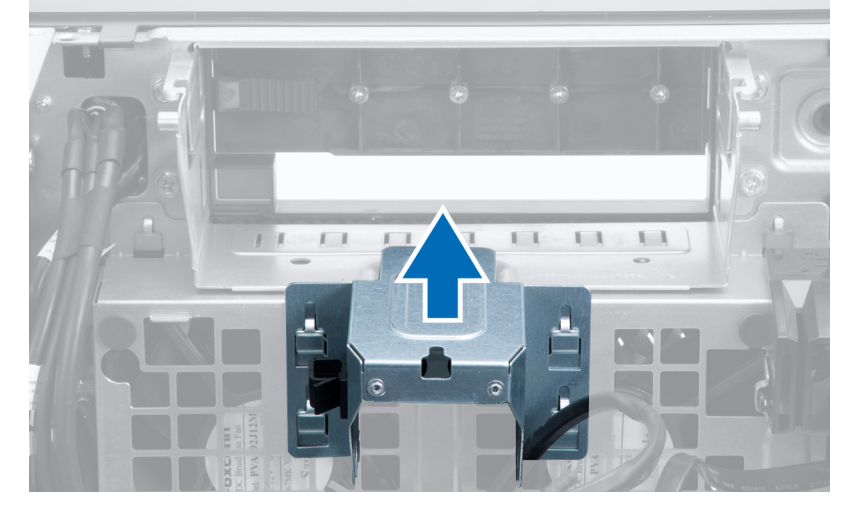

7. Retire os parafusos que fixam o compartimento da unidade.

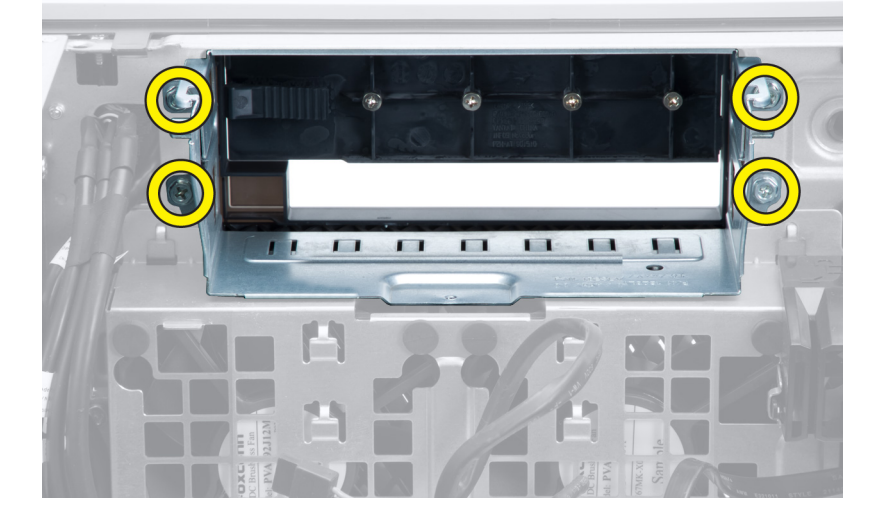

8. Faça deslizar o trinco para fora para soltar a placa de ar.

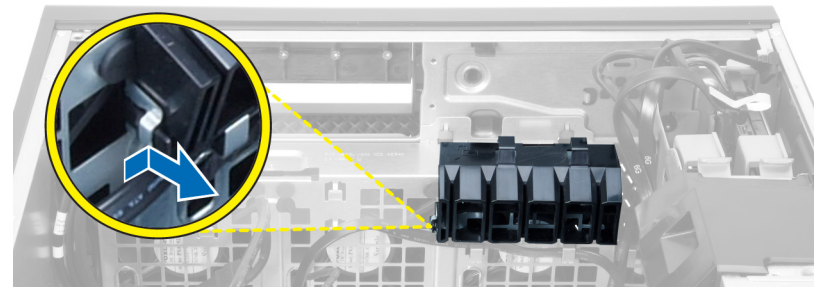

9. Retire a placa de ar para fora do computador.

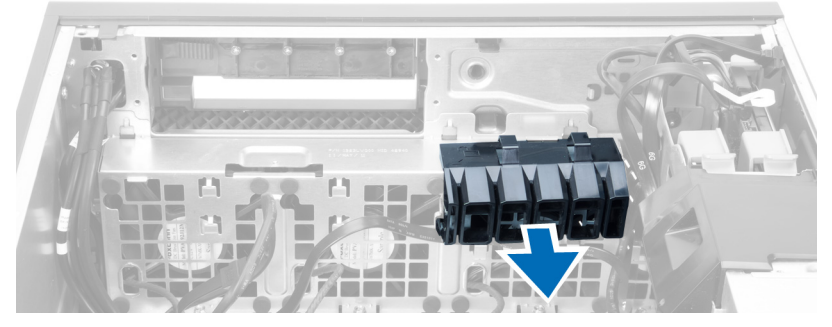

10. Desligue os cabos da ventoinha do sistema da placa de sistema.

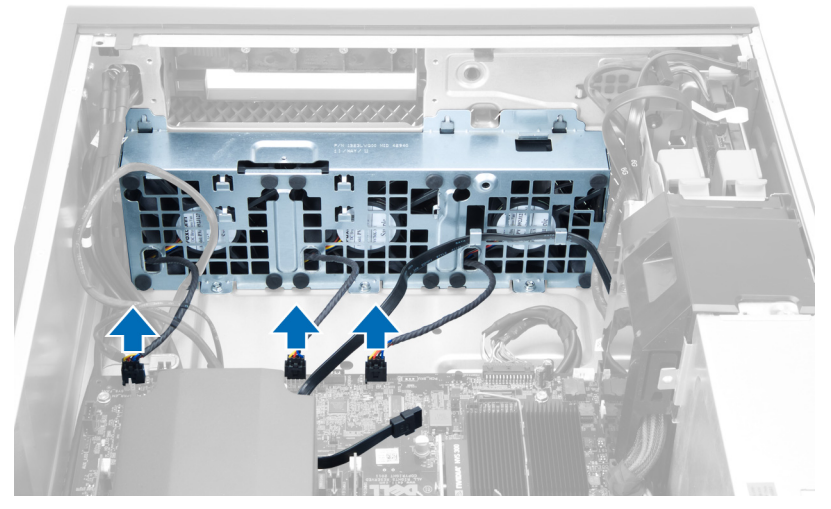

11. Retire os parafusos que fixam o conjunto de ventoinhas do sistema ao chassis.

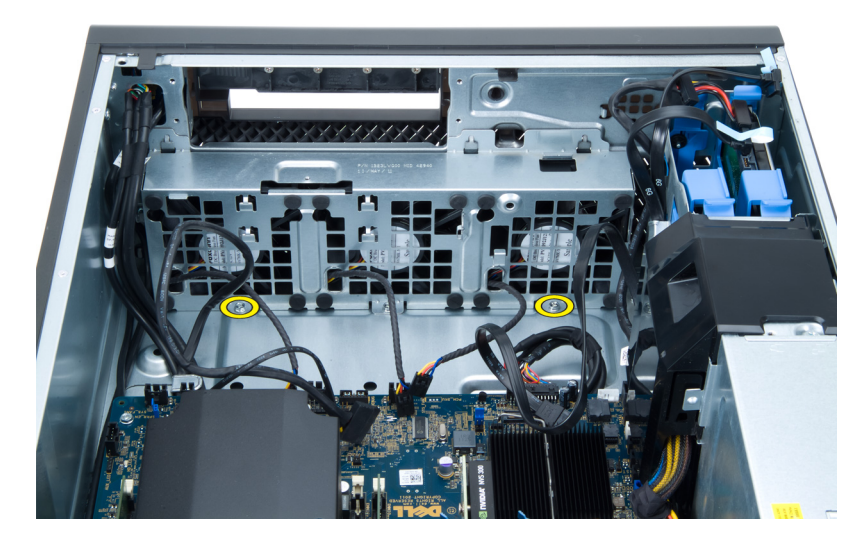

12. Levante o conjunto de ventoinhas do sistema do chassis.

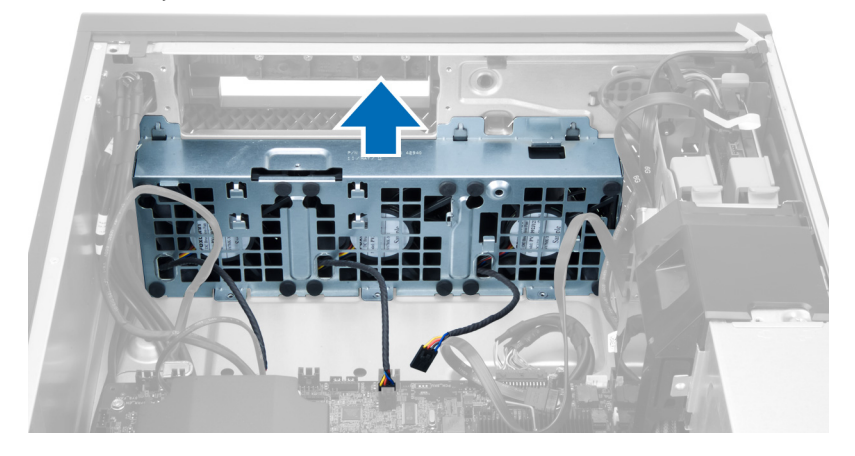

13. Levante os ilhoses para retirar as ventoinhas do sistema do conjunto de ventoinhas do sistema.

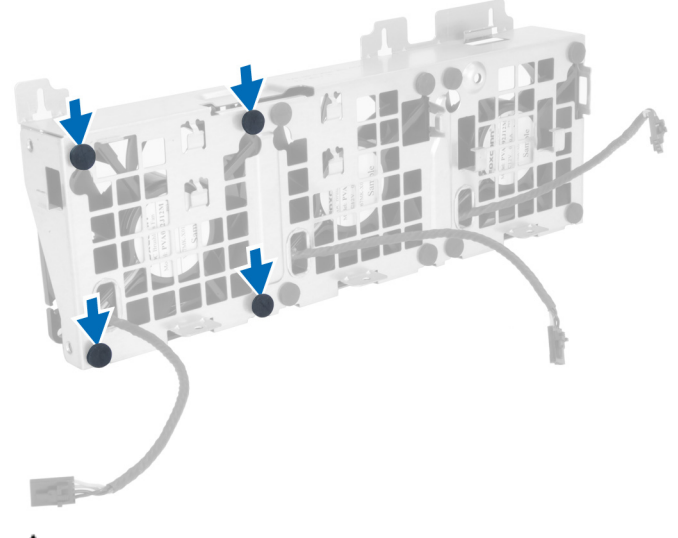

AVISO: A utilização de força excessiva pode danificar os ilhoses.

<span id="page-26-0"></span>14. Retire as ventoinhas do sistema do conjunto de ventoinhas do sistema.

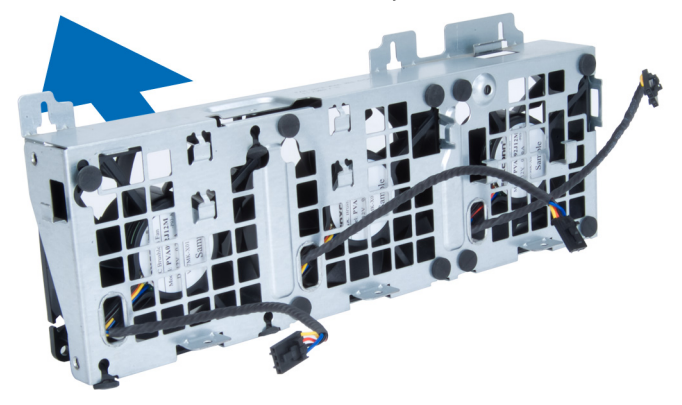

## Instalar a ventoinha do sistema

- 1. Coloque as ventoinhas no conjunto e prenda os ilhoses.
- 2. Coloque o conjunto da ventoinha no chassis.
- 3. Instale os parafusos que fixam o conjunto da ventoinha ao chassis.
- 4. Ligue os cabos da ventoinha do sistema aos respectivos conectores na placa de sistema.
- 5. Encaminhe os cabos da ventoinha do sistema através da abertura no módulo da ventoinha do sistema na direcção da placa de sistema.
- 6. Coloque a placa de ar na respectiva ranhura no computador e introduza os trincos.
- 7. Instale os parafusos que fixam o compartimento da unidade.
- 8. Volte a colocar a chapa metálica e instale o parafuso que fixa a chapa metálica à ventoinha do sistema.
- 9. Encaminhe e ligue o cabo da placa de sistema ao respectivo conector.
- 10. Instalar:
	- a) unidade óptica
	- b) unidade de disco rígido
	- c) placa PCI
	- d) interruptor de intrusão
	- e) tampa
- 11. Siga os procedimentos indicados em Após efectuar qualquer procedimento no interior do computador.

## Retirar a placa da UFA

- 1. Siga os procedimentos indicados em Antes de efectuar qualquer procedimento no interior do computador.
- 2. Retire a tampa.
- 3. Faça deslizar a placa de ar para a frente a partir da respectiva ranhura.

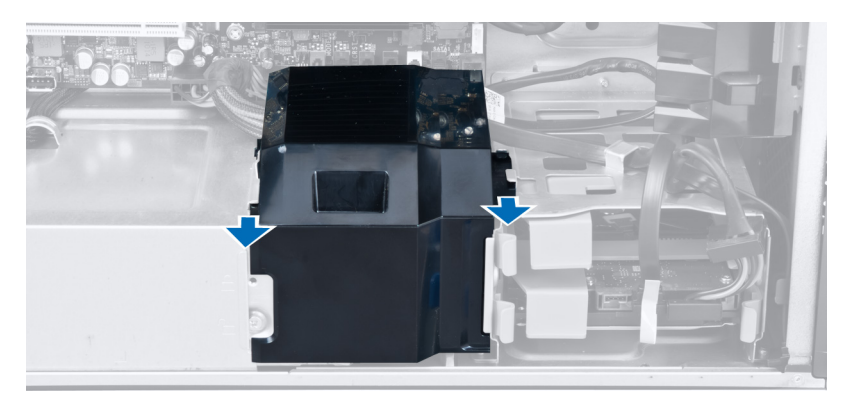

4. Retire a tampa da placa do computador.

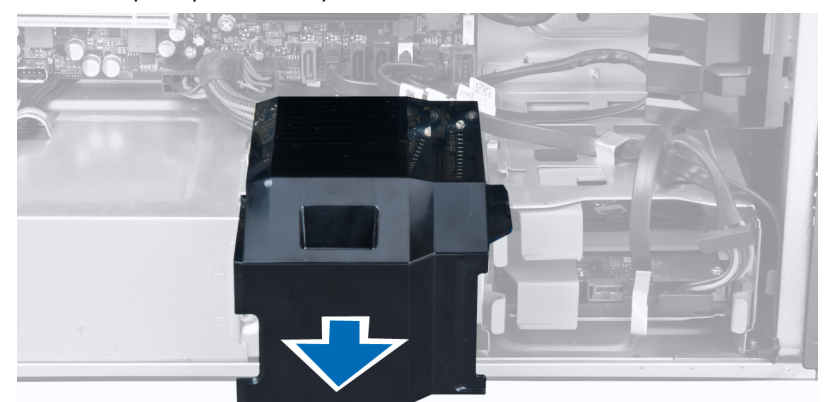

5. Retire os cabos de alimentação.

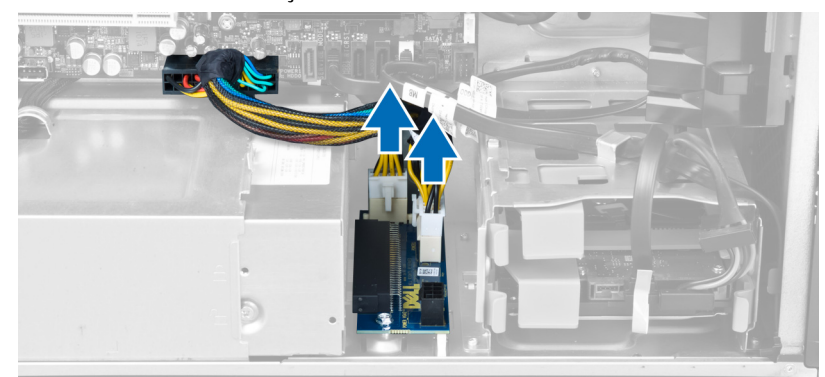

6. Retire os parafusos que fixam a placa da UFA à ranhura.

<span id="page-28-0"></span>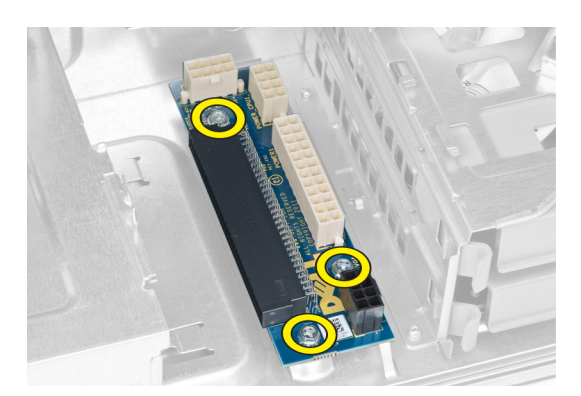

7. Retire a placa da UFA do computador.

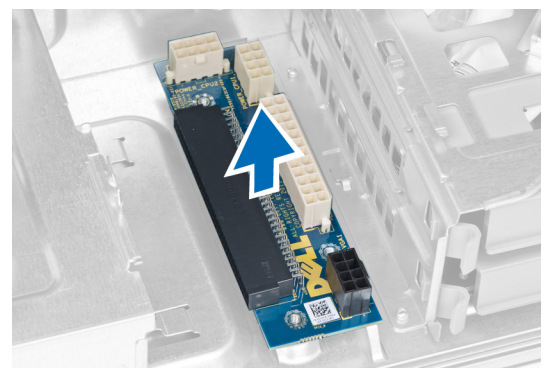

## Instalar a placa da UFA

- 1. Volte a colocar a placa da UFA na ranhura.
- 2. Aperte os parafusos para fixar a placa da UFA no lugar.
- 3. Volte a colocar os cabos de alimentação nas respectivas ranhuras.
- 4. Volte a colocar a placa de ar na ranhura.
- 5. Instale a tampa.
- 6. Siga os procedimentos indicados em Após efectuar qualquer procedimento no interior do computador.

## Retirar a moldura frontal

- 1. Siga os procedimentos indicados em Antes de efectuar qualquer procedimento no interior do computador.
- 2. Retire a tampa.
- 3. Com cuidado, levante do chassis os grampos de fixação da moldura frontal localizados na extremidade da moldura frontal.

<span id="page-29-0"></span>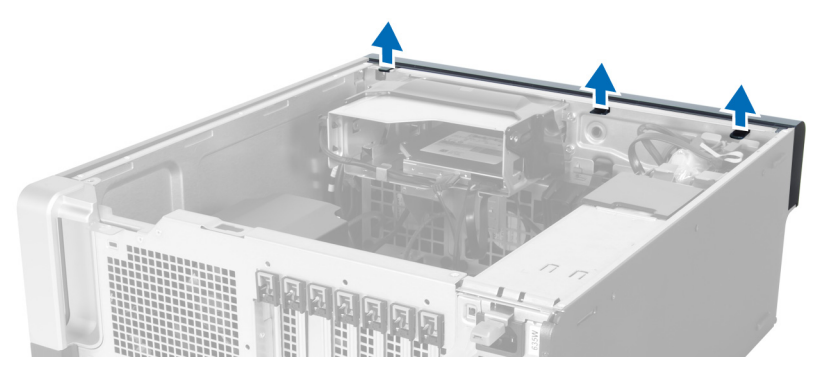

4. Rode e puxe a moldura frontal do computador para soltar do chassis os ganchos existentes na extremidade oposta da moldura.

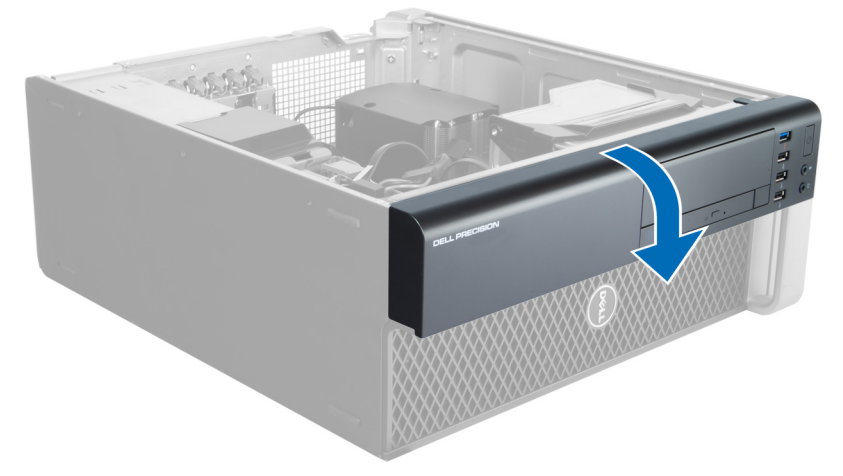

## Instalar a moldura frontal

- 1. Insira os ganchos ao longo da extremidade inferior do painel frontal nas ranhuras localizadas na parte anterior do chassis.
- 2. Rode a moldura na direcção do computador para prender os grampos de fixação da moldura frontal até que encaixem no local.
- 3. Instale a tampa.
- 4. Siga os procedimentos indicados em Após efectuar qualquer procedimento no interior do computador.

# Retirar o painel de entrada/saída (E/S) frontal

- 1. Siga os procedimentos indicados em Antes de efectuar qualquer procedimento no interior do computador.
- 2. Retirar:
	- a) tampa
	- b) moldura frontal
- 3. Retire os parafusos que fixam o módulo USB 3.0 ao painel de E/S frontal.

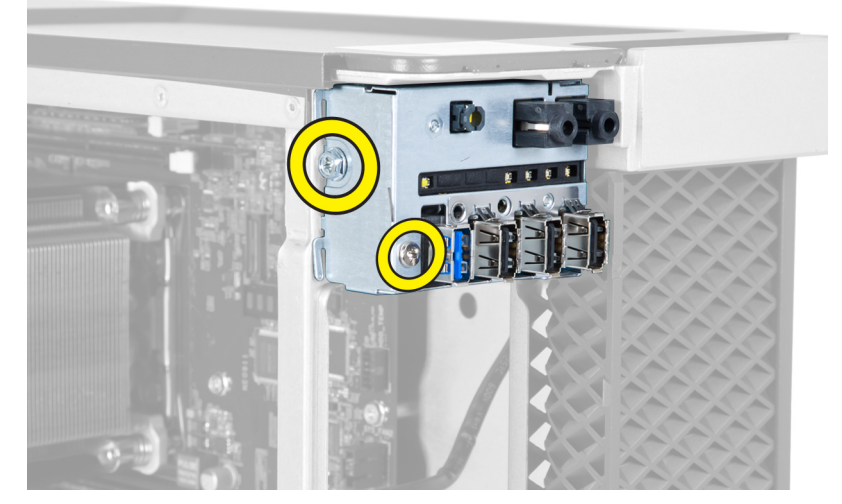

4. Retire o módulo USB 3.0 do chassis.

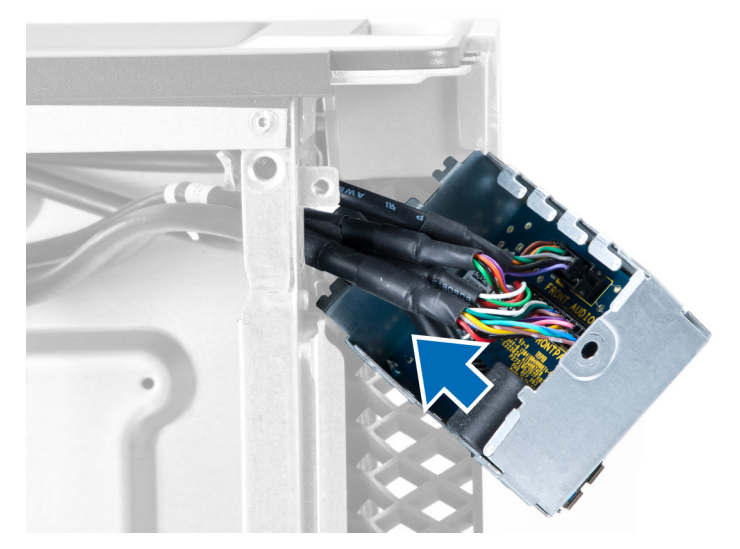

5. Desligue os cabos para soltar o painel de E/S.

<span id="page-31-0"></span>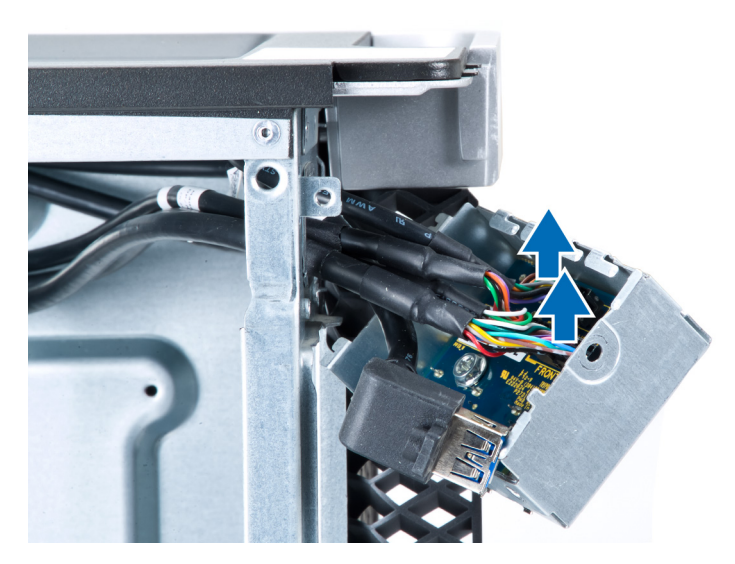

**6.** Retire os parafusos que fixam o painel de E/S frontal ao chassis.

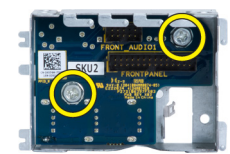

7. Retire o painel de E/S frontal do chassis.

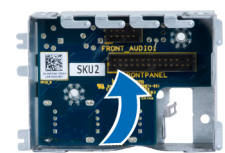

## Instalar o painel de entrada/saída (E/S) frontal

- 1. Volte a colocar o painel de E/S frontal na respectiva ranhura.
- 2. Aperte os parafusos que fixam o painel de E/S frontal ao chassis.
- 3. Prenda os cabos ao painel de E/S.
- 4. Deslize o módulo USB 3.0 para dentro da ranhura.
- 5. Aperte os parafusos que fixam o módulo USB 3.0 ao painel de E/S frontal.
- 6. Instalar:
	- a) moldura frontal
	- b) tampa
- 7. Siga os procedimentos indicados em Após efectuar qualquer procedimento no interior do computador.

## Retirar o altifalante

- 1. Siga os procedimentos indicados em Antes de efectuar qualquer procedimento no interior do computador.
- 2. Retire a tampa.
- 3. Desligue o cabo do altifalante da placa de sistema.

<span id="page-32-0"></span>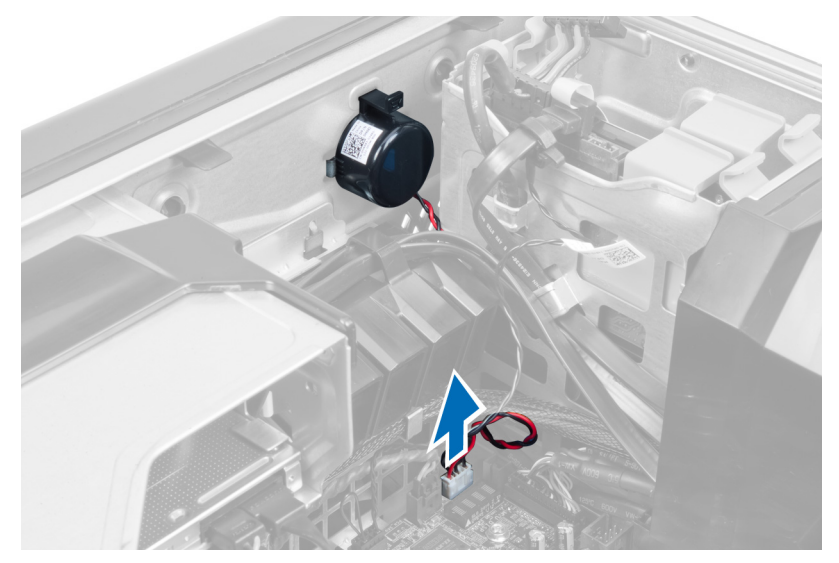

4. Pressione o gancho, levante e retire o altifalante.

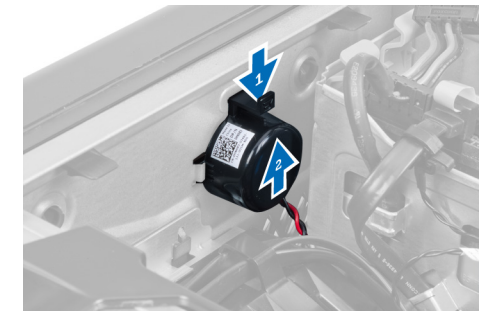

## Instalar o altifalante

- 1. Volte a colocar o altifalante e prenda o gancho.
- 2. Ligue o cabo do altifalante à placa de sistema.
- 3. Instale a tampa.
- 4. Siga os procedimentos indicados em Após efectuar qualquer procedimento no interior do computador.

## Retirar a placa de sistema

- 1. Siga os procedimentos indicados em Antes de efectuar qualquer procedimento no interior do computador.
- 2. Retirar:
	- a) PSU
	- b) tampa
	- c) unidade óptica
	- d) pilha tipo moeda
	- e) sensor térmico
	- f) unidade de disco rígido
	- g) ventoinha do sistema
	- h) placa PSU
	- i) placa PCI
- j) painel de entrada/saída (E/S) frontal
- k) altifalantes
- l) dissipador de calor
- m) ventoinha do dissipador de calor
- n) módulo(s) de memória
- o) processador
- 3. Desligue todos os cabos da placa de sistema.

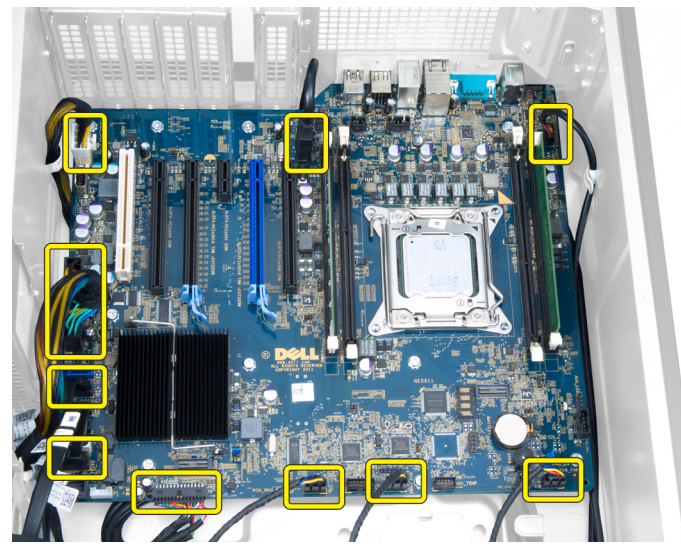

4. Retire os parafusos que fixam a placa de sistema ao chassis.

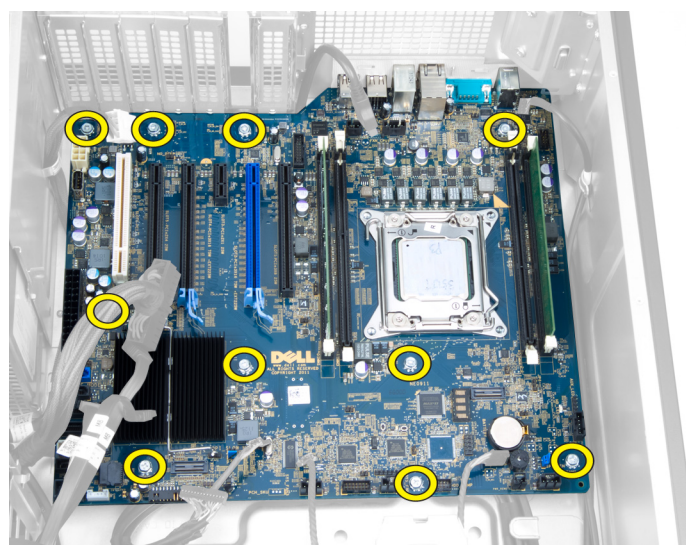

5. Levante a placa de sistema e retire-a do computador.

<span id="page-34-0"></span>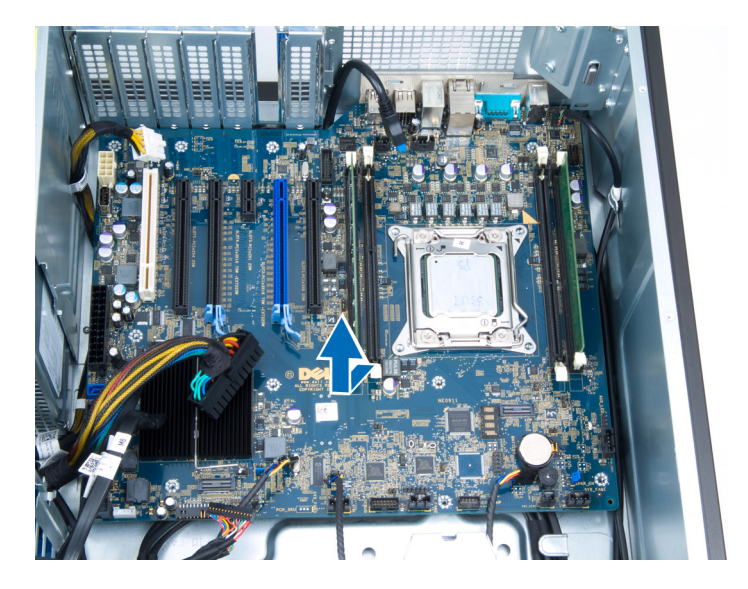

## Instalar a placa de sistema

- 1. Alinhe a placa de sistema com os conectores da porta na parte posterior do chassis e coloque a placa de sistema no chassis.
- 2. Aperte os parafusos que fixam a placa de sistema ao chassis.
- 3. Ligue os cabos à placa de sistema.
- 4. Instalar:
	- a) processador
	- b) módulo(s) de memória
	- c) ventoinha do dissipador de calor
	- d) dissipador de calor
	- e) altifalantes
	- f) painel de entrada/saída (E/S) frontal
	- g) placa PCI
	- h) placa PSU
	- i) ventoinha do sistema
	- j) unidade de disco rígido
	- k) sensor térmico
	- l) pilha tipo moeda
	- m) unidade óptica
	- n) tampa
	- o) PSU
- 5. Siga os procedimentos indicados em Após efectuar qualquer procedimento no interior do computador.

## Componentes da placa de sistema

A imagem seguinte apresenta os componentes da placa de sistema.

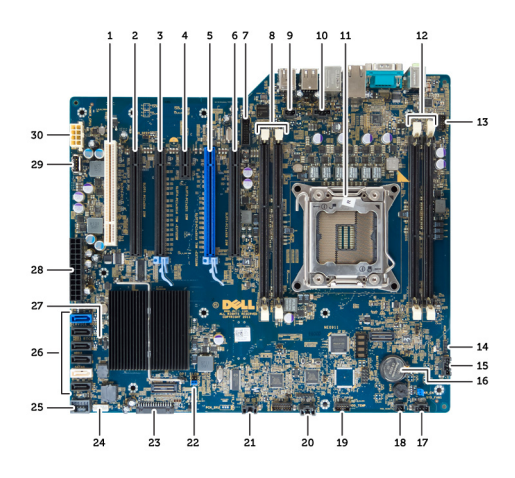

1. ranhura PCI

- 2. ranhura PCIe x16 (ligada como x4)
- 3. ranhura PCIe x16
- 4. ranhura PCIe x1
- 5. ranhura PCIe x16 (porta gráfica acelerada)
- 6. ranhura PCIe x16 (ligada como x4)
- 7. conector USB 3.0 do painel frontal
- 8. ranhuras DIMM
- 9. conector do interruptor de intrusão
- 10. encaixe da ventoinha da CPU
- 11. CPU
- 12. ranhuras DIMM
- 13. sensor de temperatura da unidade de disco rígido
- 14. conector de áudio do painel frontal
- 15. conector da ventoinha HDD1
- 16. pilha tipo moeda
- 17. conector 1 da ventoinha do sistema
- 18. activação de alimentação remota
- 19. conector do sensor de temperatura da unidade de disco rígido
- 20. conector 2 da ventoinha do sistema
- 21. conector 3 da ventoinha do sistema
- 22. jumper PSWD
- 23. conector USB 2.0 e do painel frontal
- 24. conector do altifalante interno
- 25. conector USB 2.0 interno
- 26. conectores da unidade de disco rígido e da unidade óptica
- 27. jumper RTCRST
- 28. conector de alimentação de 24 pinos
- 29. conector USB 2.0 interno
- 30. conector de alimentação da CPU

# <span id="page-36-0"></span>Informação adicional

Esta secção fornece informações adicionais sobre as funcionalidades adicionais que fazem parte do computador.

## Directrizes sobre módulos de memória

Para garantir um óptimo desempenho do seu computador, respeite as seguintes directrizes gerais ao configurar a memória do sistema:

- É possível misturar módulos de memória de diferentes tamanhos (por exemplo, 2 GB e 4 GB), mas todos os canais preenchidos têm de ter configurações idênticas.
- Os módulos de memória têm de ser instalados a começar pelo primeiro encaixe.

NOTA: Os encaixes da memória do seu computador podem ser identificados de modo diferente consoante a configuração do hardware. Por exemplo, A1, A2 ou 1,2,3.

- Se forem misturados módulos de memória de porta quádrupla com módulos de porta simples ou dupla, os módulos de porta quádrupla têm de ser instalados nos encaixes com as patilhas de desbloqueio brancas.
- Se forem instalados módulos de memória com velocidades diferentes, prevalece a velocidade mais baixa do(s) módulo(s) de memória.

## Fecho da unidade de fonte de alimentação (UFA)

O fecho da UFA impede a remoção da UFA do chassis.

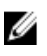

NOTA: Para bloquear ou desbloquear a UFA, certifique-se sempre de que a tampa do chassis é removida primeiro. Para obter informações sobre como remover a tampa, consulte Retirar a tampa.

Para bloquear a UFA, retire o parafuso da posição de desbloqueio e aperte o parafuso até à posição de bloqueio. Do mesmo modo, para desbloquear a UFA, retire o parafuso da posição de bloqueio e aperte o parafuso até à posição de desbloqueio.

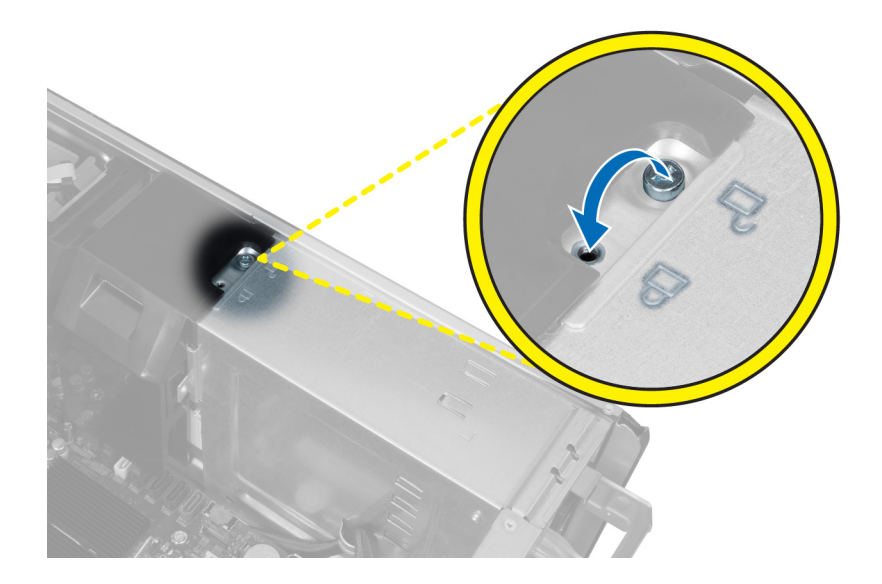

# <span id="page-38-0"></span>Configuração do sistema

A Configuração do sistema permite gerir o hardware do computador e especificar opções ao nível do BIOS. A partir da Configuração do sistema, pode:

- Alterar as definições de NVRAM depois de adicionar ou remover hardware
- Ver a configuração de hardware do sistema
- Activar ou desactivar os dispositivos integrados
- Definir limites de gestão de energia e desempenho
- Gerir a segurança do computador

## Sequência de arranque

A sequência de arranque permite ignorar a ordem dos dispositivos de arranque definida na Configuração do Sistema e arrancar directamente com um dispositivo específico (por exemplo, unidade óptica ou unidade de disco rígido). Durante o teste POST (Power-on Self Test), quando aparece o logótipo Dell, pode:

- Aceder à Configuração do Sistema premindo a tecla <F2>
- Abrir um menu de arranque único premindo a tecla <F12>

O menu de arranque único apresenta os dispositivos a partir dos quais pode arrancar o computador, incluindo a opção de diagnóstico. As opções do menu de arranque são:

- Removable Drive (Unidade amovível) (se existir)
- STXXXX Drive (Unidade STXXXX)

**NOTA:** XXX representa o número da unidade SATA.

- Optical Drive (Unidade óptica)
- Diagnostics (Diagnóstico)

NOTA: Se escolher Diagnostics (Diagnóstico), surgirá o ecrã ePSA diagnostics (Diagnóstico ePSA).

O ecrã da sequência de arranque também apresenta a opção para aceder ao ecrã da Configuração do Sistema.

## Teclas de navegação

A tabela seguinte apresenta as teclas de navegação na configuração do sistema.

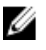

NOTA: No caso da maioria das opções de configuração do sistema, as alterações que efectuar são guardadas mas só produzem efeitos após reiniciar o sistema.

#### <span id="page-39-0"></span>Tabela 1. Teclas de navegação

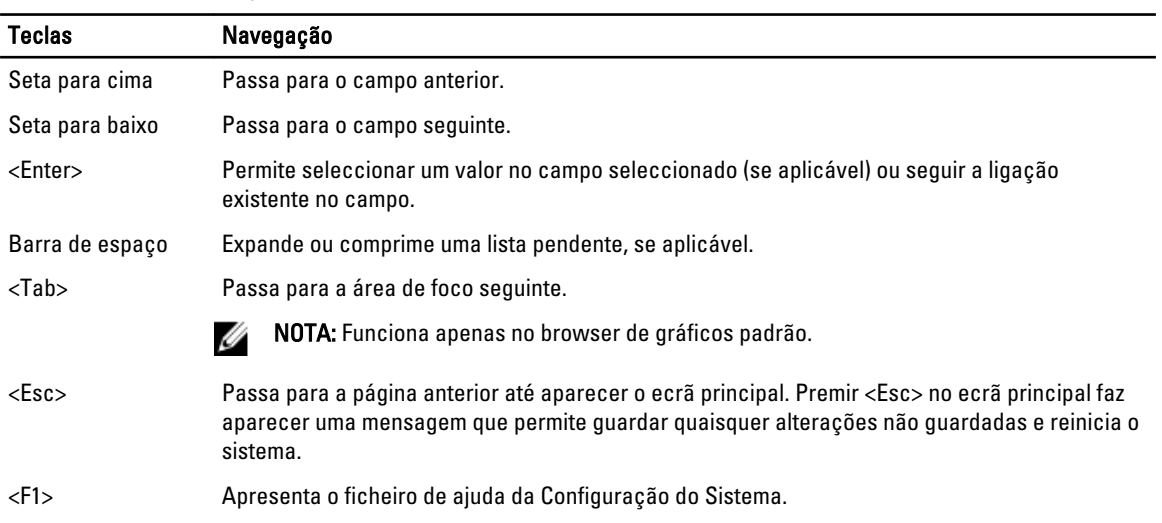

NOTA: Dependendo do computador e dos dispositivos instalados, os itens listados nesta secção podem ou não

# Opções da configuração do sistema

Ø

## Tabela 2. General (Geral)

aparecer.

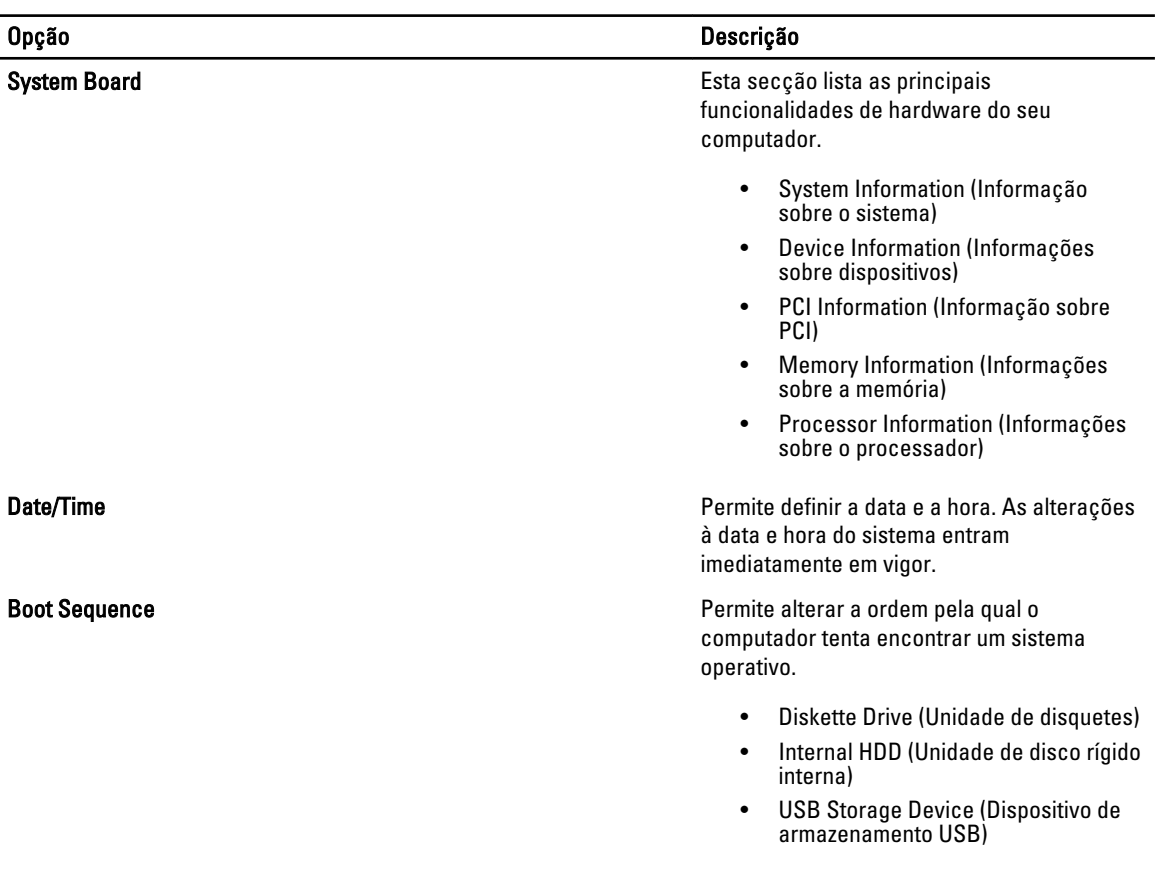

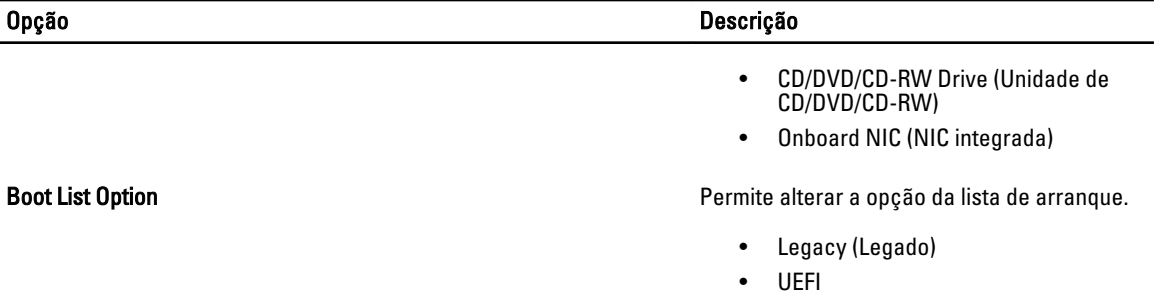

### Tabela 3. System Configuration (Configuração do sistema)

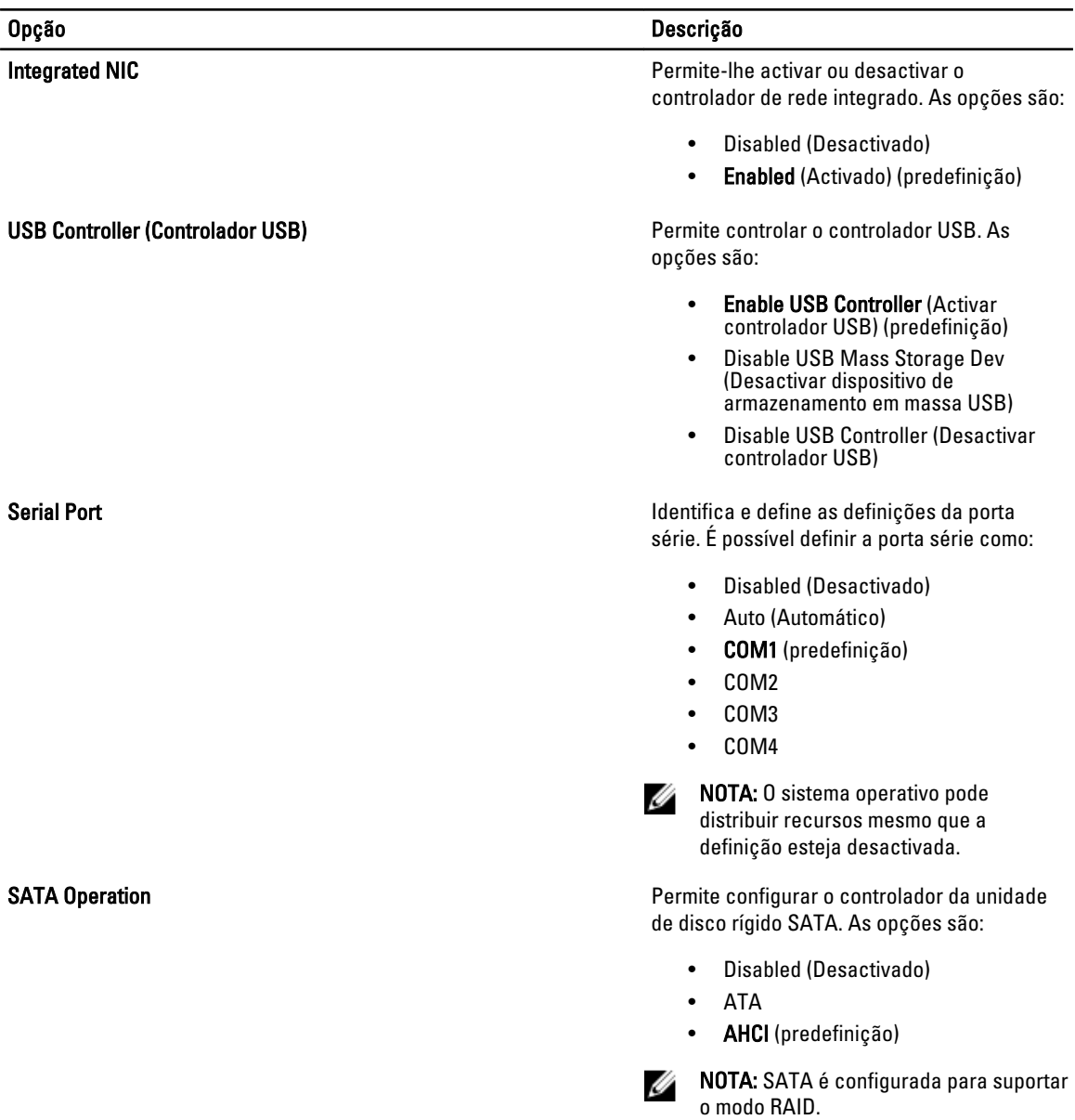

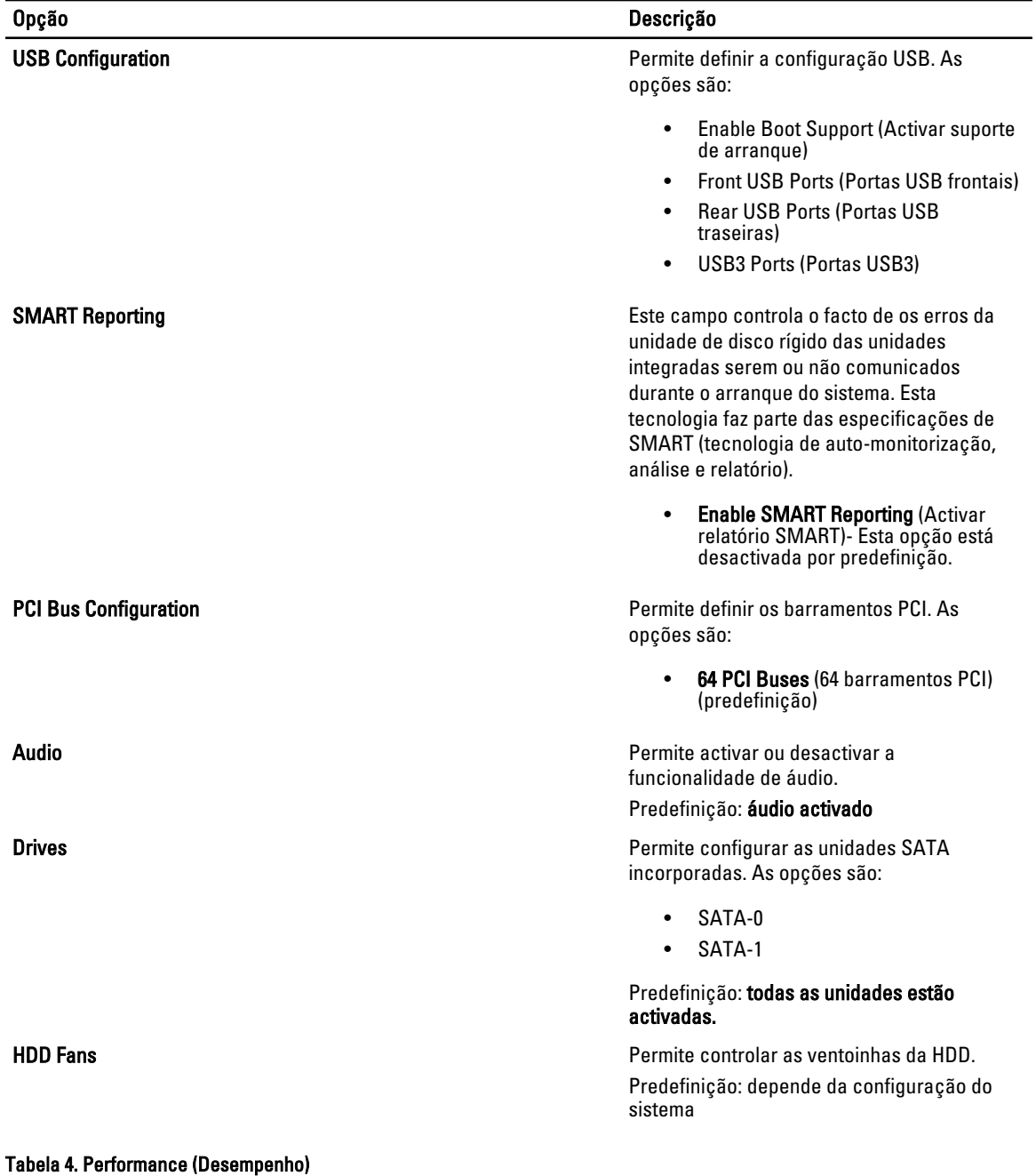

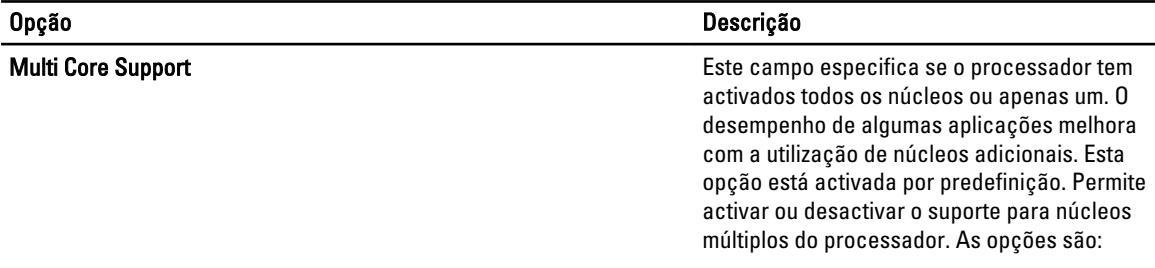

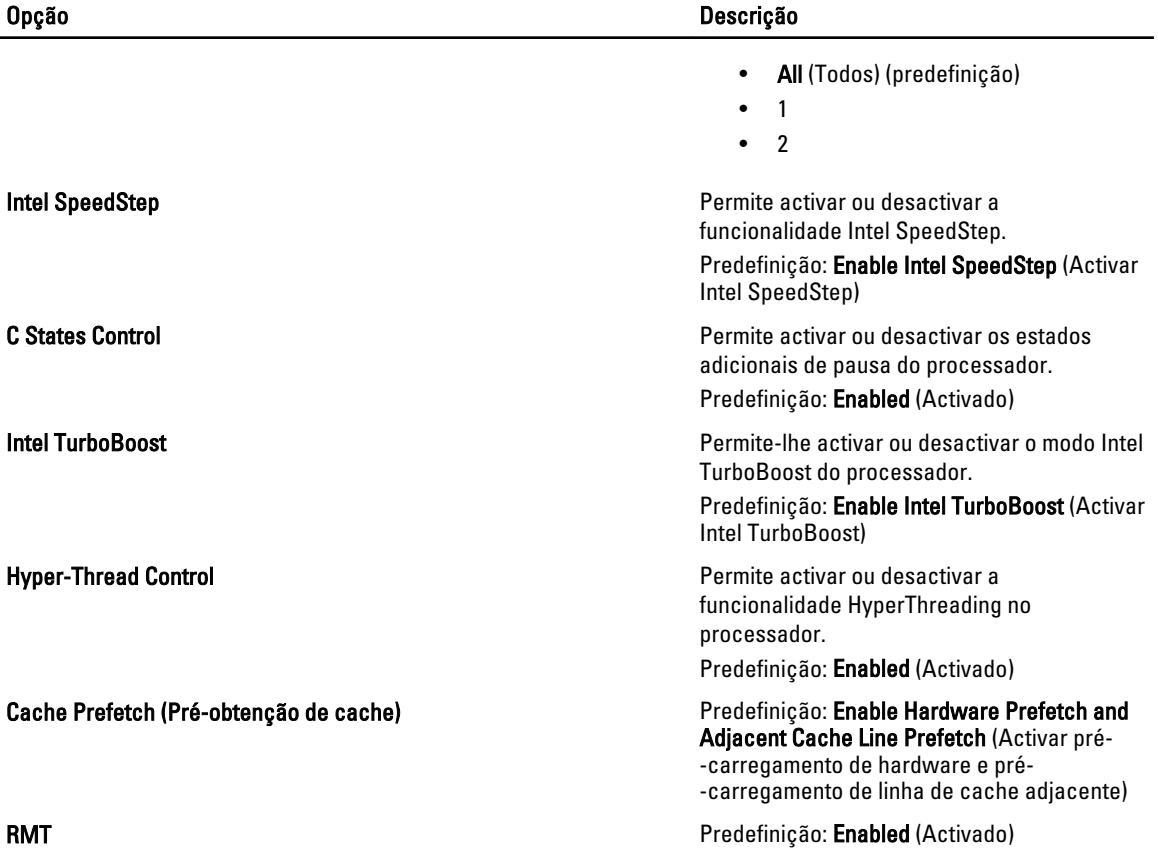

### Tabela 5. Virtualization Support (Suporte de virtualização)

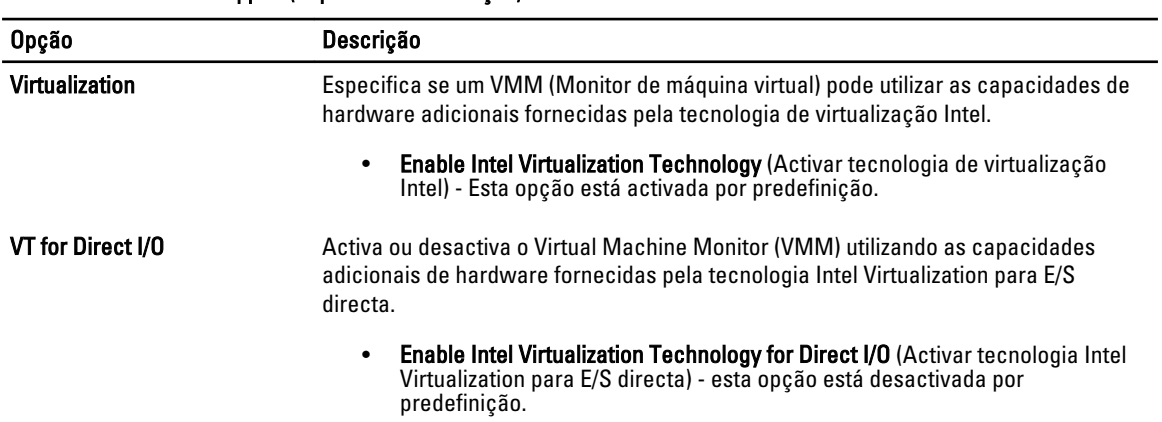

## Tabela 6. Security (Segurança)

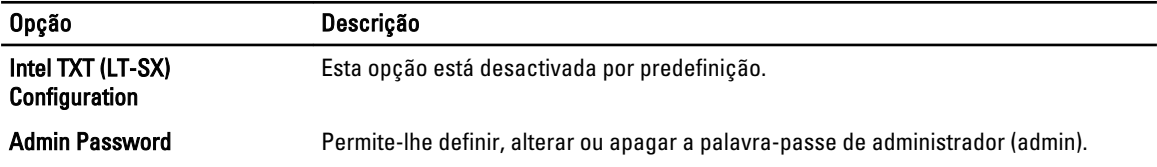

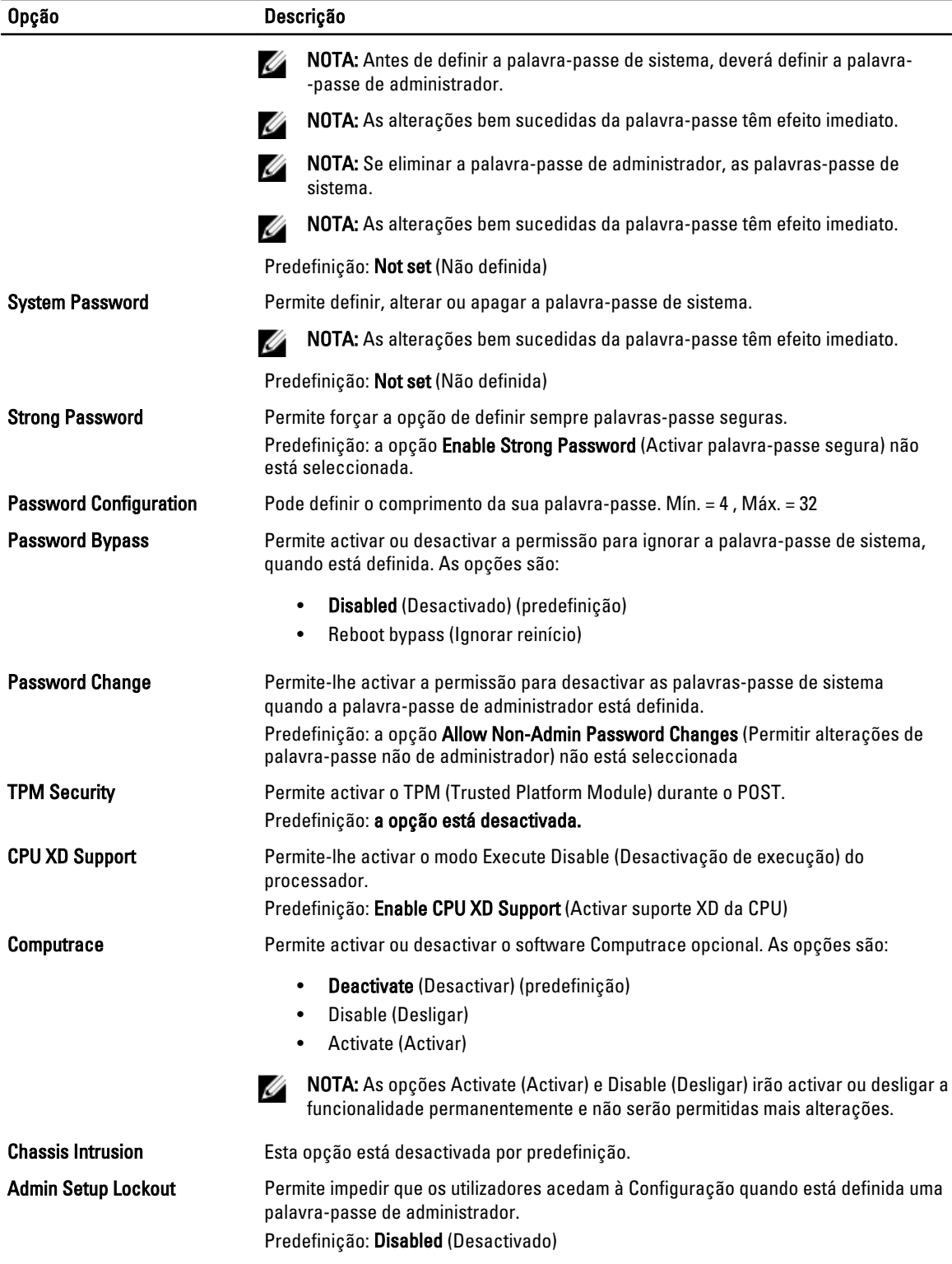

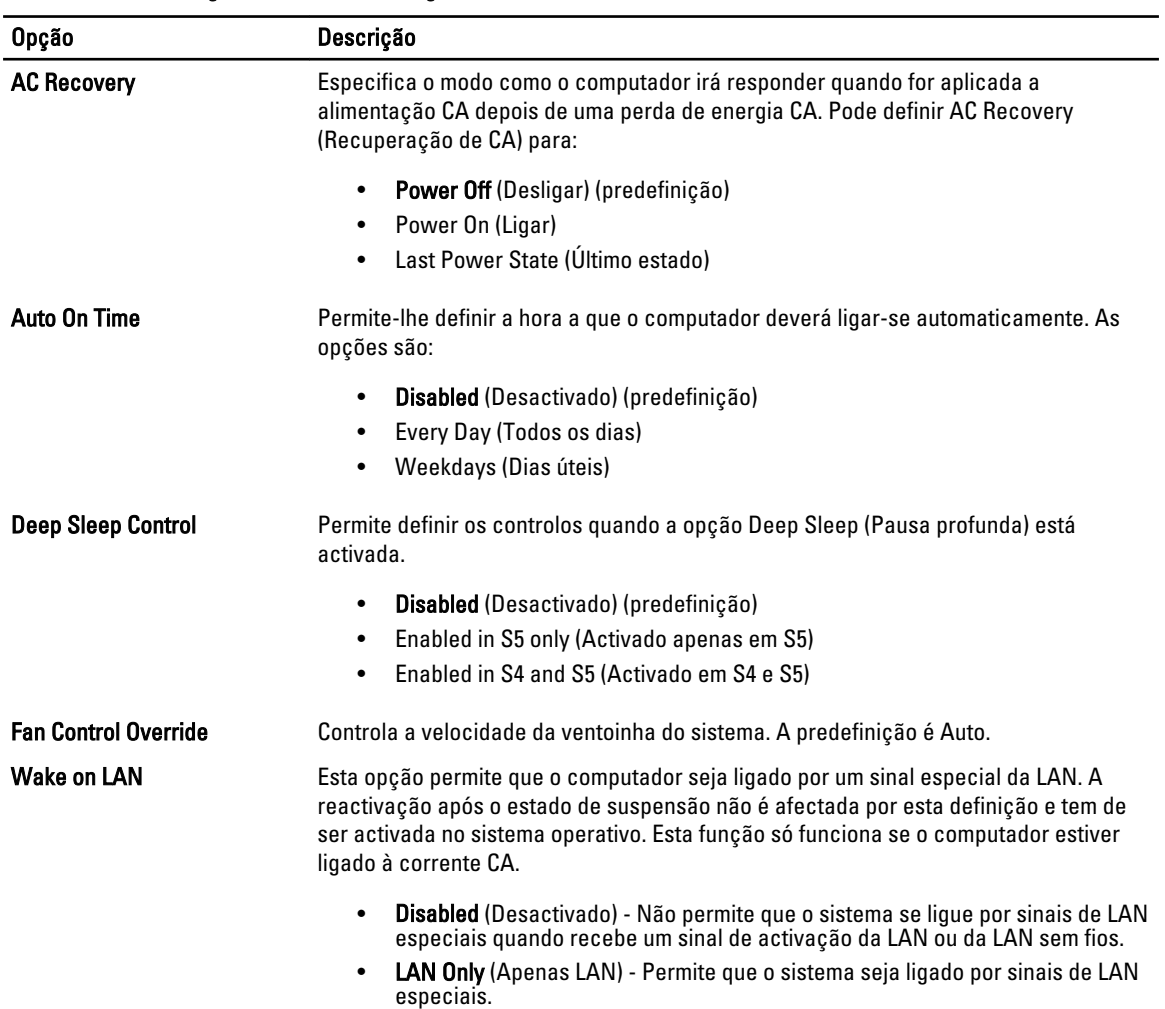

Tabela 7. Power Management (Gestão de energia)

Esta opção está desactivada por predefinição.

### Tabela 8. Maintenance (Manutenção)

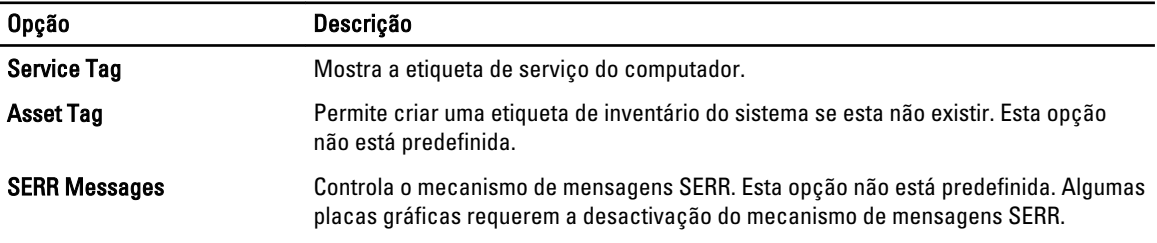

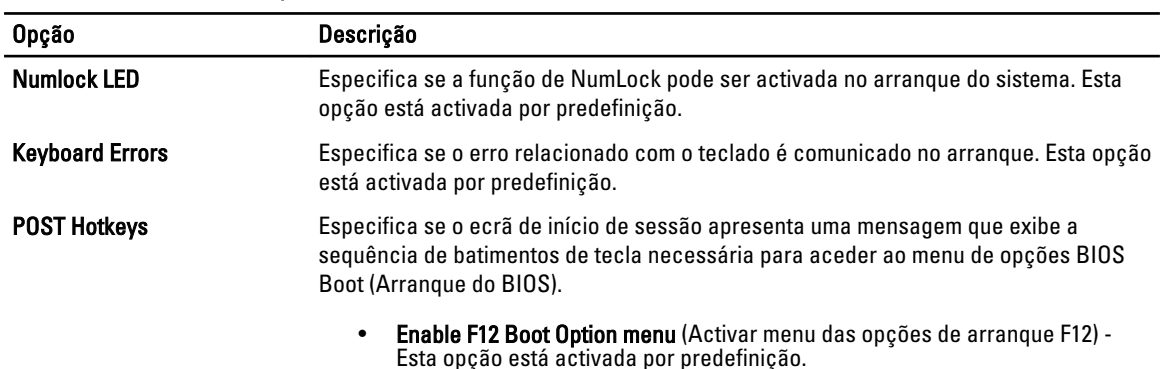

#### <span id="page-45-0"></span>Tabela 9. POST Behavior (Comportamento POST)

#### Tabela 10. System Logs (Registos do sistema)

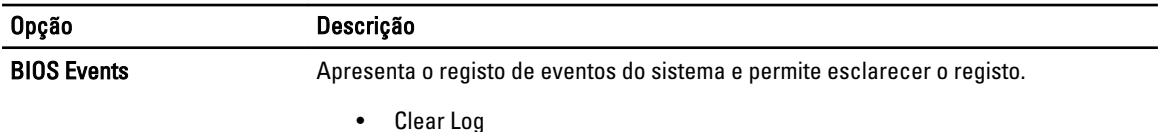

## Actualizar o BIOS

Recomenda-se que actualize o BIOS (configuração do sistema), se substituir a placa de sistema ou se estiver disponível uma actualização. No caso dos portáteis, certifique-se de que a bateria do computador está totalmente carregada e ligada a uma tomada eléctrica.

- 1. Reinicie o computador.
- 2. Aceda a support.dell.com/support/downloads.

3. No caso de conhecer a etiqueta de serviço ou o código de serviço expresso:

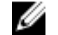

 $\mathscr{U}_4$  NOTA: Nos computadores de secretária, a etiqueta de serviço encontra-se na parte frontal do computador.

NOTA: Nos portáteis, a etiqueta de serviço encontra-se na parte inferior do computador.

- a) Introduza a Service Tag (Etiqueta de serviço) ou o Express Service Code (Código de serviço expresso) e clique em Submit (Submeter).
- b) Clique em Submit (Submeter) e avance para o passo 5.
- 4. Se não tiver a etiqueta de serviço ou o código de serviço expresso do computador, seleccione uma das seguintes opções:
	- a) Automatically detect my Service Tag for me (Detectar automaticamente a Etiqueta de Serviço)
	- b) Choose from My Products and Services List (Seleccionar da minha Lista de Produtos e Serviços)
	- c) Choose from a list of all Dell products (Seleccionar duma lista de todos produtos Dell)
- 5. No ecrã de aplicações e controladores, na lista pendente Operating System (Sistema operativo), seleccione BIOS.
- 6. Identifique o ficheiro mais recente do BIOS e clique em Download File (Transferir ficheiro).
- 7. Seleccione o modo de transferência que prefere na janela Please select your download method below (Seleccionar abaixo o modo de transferência); clique em Download Now (Transferir agora). É apresentada a janela File Download (Transferência de ficheiro).
- 8. Clique em Save (Guardar) para guardar o ficheiro no computador.
- 9. Clique em Run (Executar) para instalar as definições do BIOS actualizadas no computador. Siga as instruções apresentadas no ecrã.

## <span id="page-46-0"></span>Palavra-passe do sistema e de configuração

Pode criar uma palavra-passe do sistema e uma palavra-passe de configuração para proteger o computador.

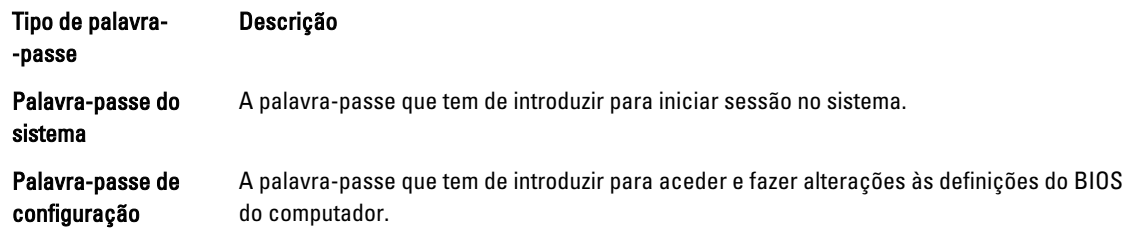

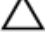

AVISO: As funcionalidades de palavra-passe fornecem um nível básico de segurança dos dados existentes no computador.

AVISO: Qualquer pessoa pode aceder aos dados armazenados no computador se não estiver bloqueado ou for deixado sem supervisão.

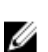

**NOTA:** O computador é fornecido com a funcionalidade de palavra-passe do sistema e de configuração desactivada.

## Atribuir uma palavra-passe do sistema e uma palavra-passe de configuração

Só é possível atribuir uma nova System Password (Palavra-passe do sistema) e/ou Setup Password (Palavra-passe de configuração) ou alterar uma System Password (Palavra-passe do sistema) e/ou Setup Password existentes quando o Password Status (Estado da palavra-passe) é Unlocked (Desbloqueado). Se o Password Status (Estado da palavra--passe) for Locked (Bloqueado), não é possível alterar a palavra-passe do sistema.

NOTA: Se o jumper de palavra-passe estiver desactivado, a palavra-passe do sistema e a palavra-passe de Ø configuração são eliminadas e não terá de fornecer a palavra-passe para iniciar sessão no computador.

Para entrar na configuração do sistema, prima <F2> imediatamente após ligar ou reiniciar o computador.

1. No ecrã System BIOS (BIOS do sistema) ou System Setup (Configuração do sistema), seleccione System Security (Segurança do sistema) e prima <Enter>.

É apresentado o ecrã System Security (Segurança do sistema).

- 2. No ecrã System Security (Segurança do sistema), verifique se o Password Status (Estado da palavra-passe) é Unlocked (Desbloqueado).
- 3. Seleccione System Password (Palavra-passe do sistema), digite a palavra-passe do sistema e prima <Enter> ou <Tab>.

Siga as directrizes indicadas para atribuir a palavra-passe do sistema:

- Uma palavra-passe pode ter até 32 caracteres.
- A palavra-passe pode conter algarismos entre 0 e 9.
- Só são válidas as letras minúsculas, as letras maiúsculas não são permitidas.
- Só são permitidos os seguintes caracteres especiais: espaço, ("), (+), (,), (-), (.), (/), (;), ([), (\), (]), (`).

Volte a introduzir a palavra-passe do sistema quando lhe for solicitado.

- 4. Digite a palavra-passe do sistema que introduziu antes e clique em OK.
- 5. Seleccione Setup Password (Palavra-passe de configuração), digite a palavra-passe do sistema e prima <Enter> ou <Tab>.

Aparece uma mensagem a solicitar que volte a introduzir a palavra-passe do sistema.

- <span id="page-47-0"></span>6. Digite a palavra-passe de configuração que introduziu antes e clique em OK.
- 7. Prima <Esc> e uma mensagem pedir-lhe-á que guarde as alterações.
- 8. Prima <Y> para guardar as alterações. O computador é reiniciado.

### Eliminar ou alterar uma palavra-passe do sistema e/ou de configuração existente

Certifique-se de que o Password Status (Estado da palavra-passe) é Unlocked (Desbloqueado) (na Configuração do Sistema), antes de tentar eliminar ou alterar a palavra-passe do sistema e/ou de configuração existente. Não é possível eliminar ou alterar uma palavra-passe do sistema e/ou de configuração existente, se o Password Status (Estado da palavra-passe) for Locked (Bloqueado).

Para entrar na Configuração do Sistema, prima <F2> imediatamente após ligar ou reiniciar o computador.

1. No ecrã System BIOS (BIOS do sistema) ou System Setup (Configuração do sistema), seleccione System Security (Segurança do sistema) e prima <Enter>.

É apresentado o ecrã System Security (Segurança do sistema).

- 2. No ecrã System Security (Segurança do sistema), verifique se o Password Status (Estado da palavra-passe) é Unlocked (Desbloqueado).
- 3. Seleccione System Password (Palavra-passe do sistema), altere ou elimine a palavra-passe do sistema existente e prima <Enter> ou <Tab>.
- 4. Seleccione Setup Password (Palavra-passe de configuração), altere ou elimine a palavra-passe de configuração existente e prima <Enter> ou <Tab>.

**A NOTA:** Se alterar a palavra-passe do sistema e/ou de configuração, volte a introduzir a nova palavra-passe quando for solicitado. Se eliminar a palavra-passe do sistema e/ou de configuração, confirme a eliminação quando lhe for solicitado.

- 5. Prima <Esc> e uma mensagem pedir-lhe-á que guarde as alterações.
- 6. Prima <Y> para guardar as alterações e sair da Configuração do Sistema. O computador é reiniciado.

### Desactivar uma palavra-passe do sistema

As funcionalidades de segurança do software do sistema incluem uma palavra-passe do sistema e uma palavra-passe de configuração. O jumper de palavra-passe desactiva quaisquer palavras-passe que estejam a ser usadas. O jumper PSWD tem 2 pinos.

Ø

NOTA: O jumper de palavra-passe está desactivado por predefinição.

- 1. Siga os procedimentos indicados em Antes de efectuar qualquer procedimento no interior do computador.
- 2. Retire a tampa.
- 3. Identifique o jumper PSWD na placa de sistema. Para identificar o jumper PSWD na placa de sistema, consulte a secção Componentes da placa de sistema.
- 4. Retire o jumper PSWD da placa de sistema.

**A NOTA:** As palavras-passe existentes não são desactivadas (apagadas) até que o computer arranque sem o jumper.

5. Instale a tampa.

**NOTA:** Se atribuir uma nova palavra-passe de sistema e/ou de configuração com o jumper PSWD instalado, o sistema desactiva a(s) nova(s) palavra-passe(s) no próximo arranque.

- 6. Conecte o computador à tomada eléctrica e ligue o computador.
- 7. Desligue o computador e desconecte o cabo de alimentação da tomada eléctrica.
- 8. Retire a tampa.
- 9. Volte a colocar o jumper nos pinos.
- 10. Instale a tampa.
- 11. Siga os procedimentos indicados em Após efectuar qualquer procedimento no interior do computador.
- 12. Ligue o computador.
- 13. Aceda à configuração do sistema e atribua uma nova palavra-passe do sistema ou de configuração.

# <span id="page-50-0"></span>Diagnóstico

Se tiver algum problema com o computador, execute o diagnóstico ePSA antes de contactar a Dell para obter assistência técnica. A finalidade de executar o diagnóstico é testar o hardware do computador sem necessitar de equipamento adicional ou correr o risco de perder dados. Se não conseguir resolver o problema pessoalmente, o pessoal de assistência e suporte pode utilizar os resultados do diagnóstico para ajudar a resolver o problema.

## Diagnóstico de avaliação optimizada do sistema pré-arranque (ePSA)

O diagnóstico ePSA (também conhecido como diagnóstico do sistema) efectua uma verificação completa do hardware. O ePSA está integrado no BIOS e é iniciado internamente pelo BIOS. O diagnóstico de sistema integrado fornece um conjunto de opções para dispositivos específicos ou grupos de dispositivos que permite:

- Realizar testes automaticamente ou em modo interactivo
- Repetir testes
- Visualizar ou guardar resultados dos testes
- Realizar testes detalhados para incluir opções de teste adicionais para fornecer informações extra sobre o(s) dispositivo(s) com falha
- Ver mensagens de estado que indicam se os testes foram concluídos com sucesso
- Ver mensagens de erro que informam sobre problemas verificados durante os testes

AVISO: Utilize o diagnóstico do sistema para testar apenas o seu computador. Se for utilizado com outros computadores, este programa pode causar resultados inválidos ou mensagens de erro.

**NOTA:** Alguns testes de dispositivos específicos requerem a interacção do utilizador. Certifique-se sempre de que está presente no terminal do computador quando os testes de diagnóstico são realizados.

- 1. Ligue o computador.
- 2. No arranque do computador, prima a tecla <F12> quando aparecer o logótipo da Dell.
- 3. No ecrã do menu de arranque, seleccione a opção Diagnostics (Diagnóstico).

É apresentada a janela Enhanced Pre-boot System Assessment (Avaliação optimizada do sistema pré-arranque), com uma lista de todos os dispositivos detectados no computador. O diagnóstico começa a realizar os testes em todos os dispositivos detectados.

- 4. Se pretender fazer o teste de diagnóstico de um dispositivo específico, prima <Esc> e clique em Yes (Sim) para parar o teste de diagnóstico.
- 5. Seleccione o dispositivo no painel da esquerda e clique em Run Tests (Realizar testes).
- 6. Se forem detectados problemas, são apresentados códigos de erro.

Anote o código de erro e contacte a Dell.

# <span id="page-52-0"></span>Resolver problemas com o computador

Pode detectar e resolver problemas com o computador através de alguns indicadores, como as luzes de diagnóstico, os códigos de sinais sonoros e as mensagens de erro, durante o funcionamento do computador.

## LEDs de diagnóstico

Ø

Ø

NOTA: Os LEDs de diagnóstico servem como indicador de progresso ao longo do processo de POST. Estes LEDs não indicam o problema que causou a paragem da rotina de POST.

Os LEDs de diagnóstico encontram-se na parte anterior do chassis junto ao botão de activação. Estes LEDs de diagnóstico só estão activos e visíveis durante o processo de POST. Assim que o sistema operativo começa a arrancar, eles desligam-se e deixam de estar visíveis.

Cada LED tem dois estados possíveis: desligado ou ligado. O mais importante é identificado com o número 1, e os outros três são identificados com 2, 3 e 4, na ordem que aparecem na pilha de LEDs. Após o POST, se estiverem a funcionar correctamente, os quatro LEDs estão acesos e depois apagam quando o BIOS passa o controlo para o sistema operativo.

NOTA: As luzes de diagnóstico piscam quando o botão de alimentação está âmbar ou desligado, e não piscam quando está branco.

#### Tabela 11. Padrões dos LED de diagnóstico POST

LEDs de diagnóstico

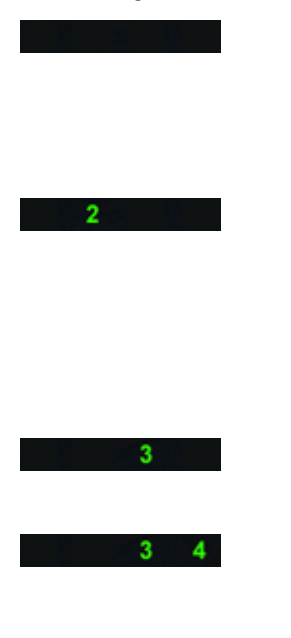

- O computador está desligado ou não está a receber energia.
- O computador está ligado e a funcionar correctamente.

Está a decorrer uma actividade de configuração do dispositivo PCI ou foi detectada uma falha do dispositivo PCI.

Ocorreu uma possível falha do processador.

Os módulos de memória foram detectados, mas ocorreu uma falha de alimentação da memória.

- Se o computador estiver desligado, ligue a fonte de alimentação CA e ligue o computador.
- Remova todas as placas periféricas das ranhuras PCI e PCI-E e reinicie o computador. Se o computador arrancar, adicione as placas periféricas uma de cada vez até encontrar a que está a causar a falha.
- Volte a instalar o processador.
- Se estiverem instalados dois ou mais módulos de memória, remova-os; depois, volte a instalar um módulo e reinicie o computador. Se o computador arrancar

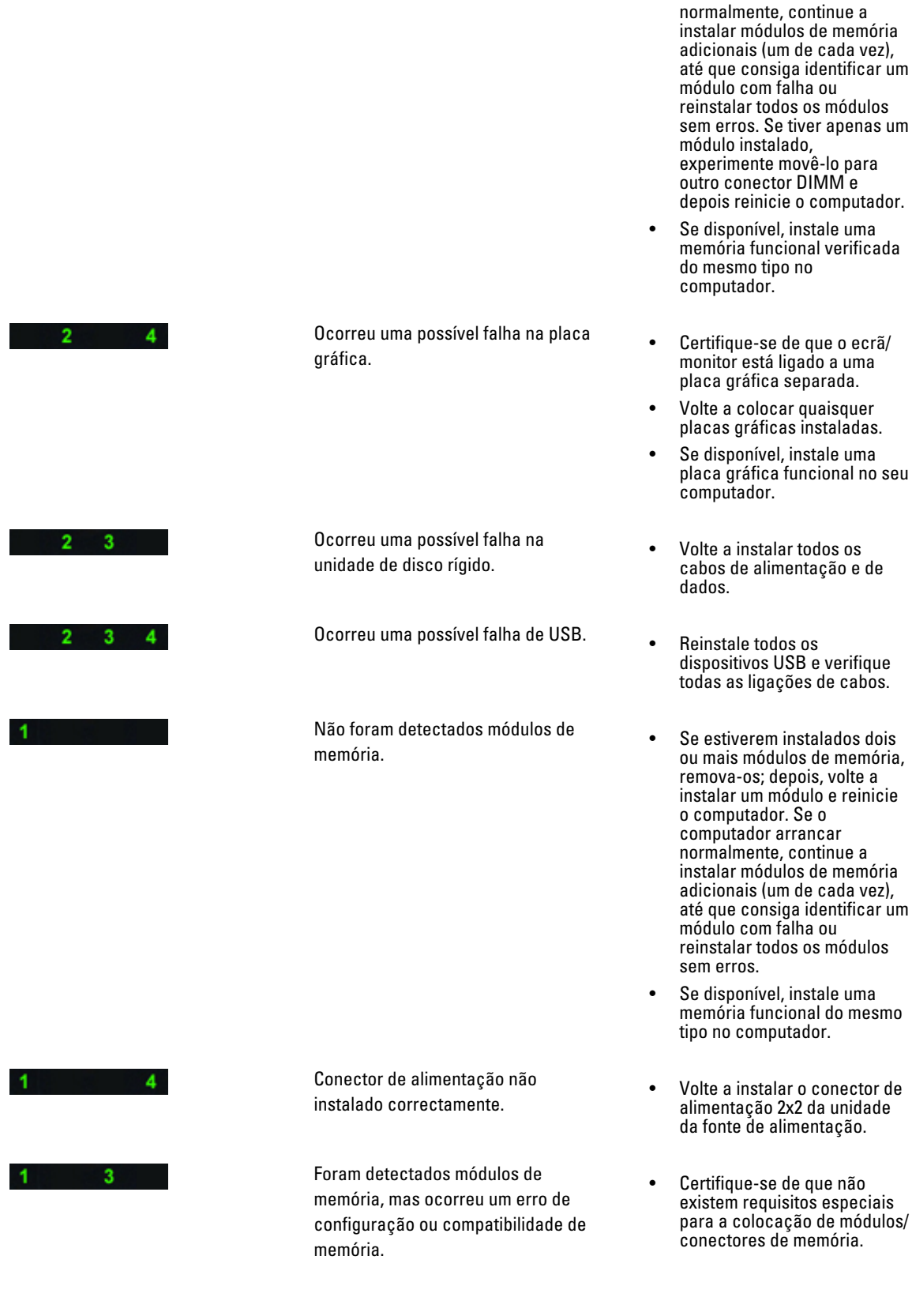

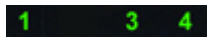

 $1 \quad 2 \quad \cdots$ 

 $2 \quad 3$ 

Ocorreu uma possível falha de recurso e/ou hardware da placa de sistema.

Ocorreu possivelmente uma falha da placa de sistema.

- Certifique-se de que a memória em utilização é compatível com o computador.
- Apagar CMOS (Volte a instalar a pilha tipo moeda. Consulte Retirar e instalar a pilha tipo moeda).
- Deslique todos os periféricos internos e externos e, em seguida, reinicie o computador. Se o computador arrancar, adicione as placas periféricas uma de cada vez até encontrar a que está a causar a falha.
- Se o problema persistir, a placa de sistema/um componente da placa de sistema estão avariados.
- Desligue todos os periféricos internos e externos e, em seguida, reinicie o computador. Se o computador arrancar, adicione as placas periféricas uma de cada vez até encontrar a que está a causar a falha.
- Se o problema persistir, a placa de sistema está avariada.
- Ocorreu uma outra falha.<br>
Certifique-se de que o ecrã/ monitor está ligado a uma placa gráfica separada.
	- Certifique-se de que todas as unidades de disco rígido e todos os cabos da unidade óptica estão correctamente ligados à placa de sistema.
	- Se aparecer uma mensagem de erro no ecrã a identificar um problema com um dispositivo (por exemplo, a unidade de disquetes ou de disco rígido), verifique o dispositivo para saber se está a funcionar correctamente.
	- Se o sistema operativo estiver a tentar arrancar a partir de um dispositivo (por exemplo, a unidade de disquetes ou unidade óptica), verifique a configuração do sistema para se certificar de que a sequência de arranque é apropriada para os

<span id="page-55-0"></span>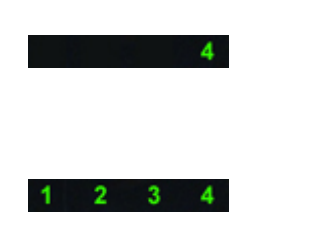

O sistema está em modo de recuperação.

dispositivos instalados no computador.

- Foi detectada uma falha na soma de verificação do BIOS e o sistema encontra-se em modo de recuperação.
- Passagem para arranque **•** Indica o fim do processo de POST. Regra geral, os LED encontram-se brevemente neste estado quando o POST é concluído. Após a passagem para o sistema operativo, os LED apagam-se.

## Mensagens de erro

Há dois tipos de mensagens de erro do BIOS, que são apresentadas conforme a gravidade do problema, como indicado a seguir:

## Erros que não bloqueiam o computador

Estas mensagens de erro não bloqueiam o computador, mas fazem aparecer uma advertência, causam uma pausa durante alguns segundos e depois o arranque continua. As mensagens de erro são listadas na tabela seguinte.

#### Tabela 12. Erros que não bloqueiam o computador

#### Mensagem de erro

Alert! Cover was previously removed. (Alerta! A tampa foi removida previamente.)

### Erros que bloqueiam parcialmente o computador

Estas mensagens de erro causam um bloqueio parcial do computador e ser-lhe-á solicitado que prima a tecla <F1> para continuar ou <F2 > para aceder à configuração do sistema. As mensagens de erro são listadas na tabela seguinte.

#### Tabela 13. Erros que bloqueiam parcialmente o computador

#### Mensagem de erro

Alert! Front I/O Cable failure. (Alerta! Falha no cabo de E/S frontal.)

Alert! Left Memory fan failure. (Alerta! Falha da ventoinha da memória da esquerda.)

Alert! Right Memory fan failure. (Alerta! Falha da ventoinha da memória da direita.)

Alert! PCI fan failure. (Alerta! Falha da ventoinha PCI.)

Alert! Chipset heat sink not detected. (Alerta! Dissipador de calor do chipset não detectado.)

Alert! Hard Drive fan1 failure. (Alerta! Falha da ventoinha 1 da unidade de disco rígido.)

Alert! Hard Drive fan2 failure. (Alerta! Falha da ventoinha 2 da unidade de disco rígido.)

Alert! Hard Drive fan3 failure. (Alerta! Falha da ventoinha 3 da unidade de disco rígido.)

#### Mensagem de erro

Alert! CPU 0 fan failure. (Alerta! Falha da ventoinha 0 da CPU.)

Alert! CPU 1 fan failure. (Alerta! Falha da ventoinha 1 da CPU.)

Alert! Memory related failure detected. (Alerta! Foi detectada uma falha relacionada com a memória.)

Alert! Correctable memory error has been detected in memory slot DIMMx. (Alerta! Erro de memória corrigível detectado na ranhura de memória DIMMx.)

Warning: Non-optimal memory population detected. For increased memory bandwidth populate DIMM connectors with white latches before those with black latches. (Advertência: preenchimento de memória pouco eficaz detectado. Para uma maior largura de banda, preencha os conectores DIMM com trincos brancos antes dos conectores com trincos pretos.)

Your current power supply does not support the recent configuration changes made to your system. Please contact Dell Technical support team to learn about upgrading to a higher wattage power supply. (A fonte de alimentação actual não suporta as alterações da configuração efectuadas recentemente ao sistema. Contacte a equipa de suporte técnico da Dell para obter informações sobre como actualizar para uma fonte de alimentação de potência superior.)

Dell Reliable Memory Technology (RMT) has discovered and isolated errors in system memory. You may continue to work. Memory module replacement is recommended. Please refer to the RMT Event log screen in BIOS setup for specific DIMM information. (A tecnologia RMT (Reliable Memory Technology) da Dell detectou e isolou erros na memória do sistema. Pode continuar a trabalhar. É recomendada a substituição dos módulos de memória. Consulte o ecrã de registos de eventos RMT na configuração do BIOS para obter informações específicas sobre os DIMM.)

Dell Reliable Memory Technology (RMT) has discovered and isolated errors in system memory. You may continue to work. Additional errors will not be isolated. Memory module replacement is recommended. Please refer to the RMT Event log screen in BIOS setup for specific DIMM information. (A tecnologia RMT (Reliable Memory Technology) da Dell detectou e isolou erros na memória do sistema. Pode continuar a trabalhar. Não serão isolados quaisquer erros adicionais. É recomendada a substituição dos módulos de memória. Consulte o ecrã de registos de eventos RMT na configuração do BIOS para obter informações específicas sobre os DIMM.)

# <span id="page-58-0"></span>Especificações técnicas

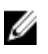

NOTA: As ofertas podem variar consoante a região. Nas especificações a seguir, são apresentadas apenas aquelas consideradas obrigatórias por lei para serem fornecidas com o seu computador. Para obter mais informações acerca da configuração do seu computador, clique em Iniciar → Ajuda e Suporte e seleccione a opção para mostrar as informações sobre o seu computador.

#### Tabela 14. Processador

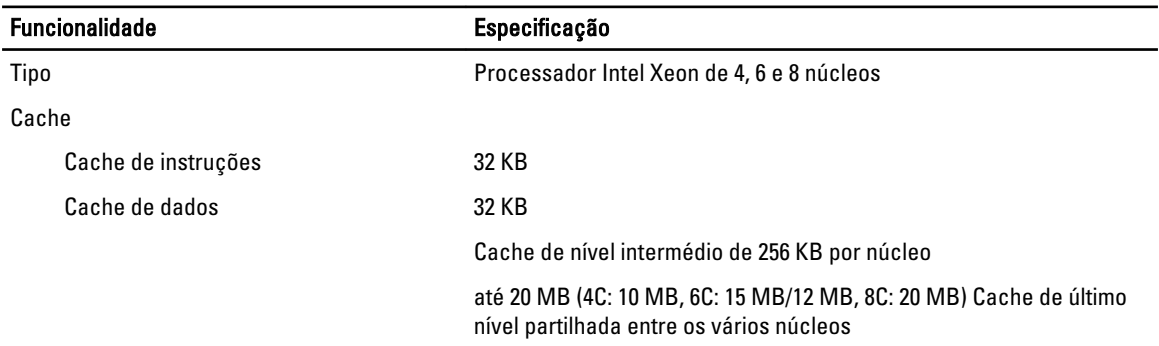

#### Tabela 15. Informação sobre o sistema

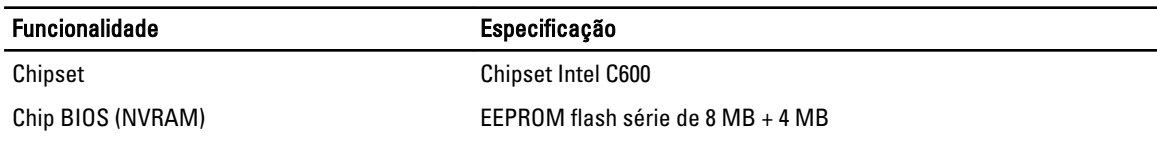

#### Tabela 16. Memória

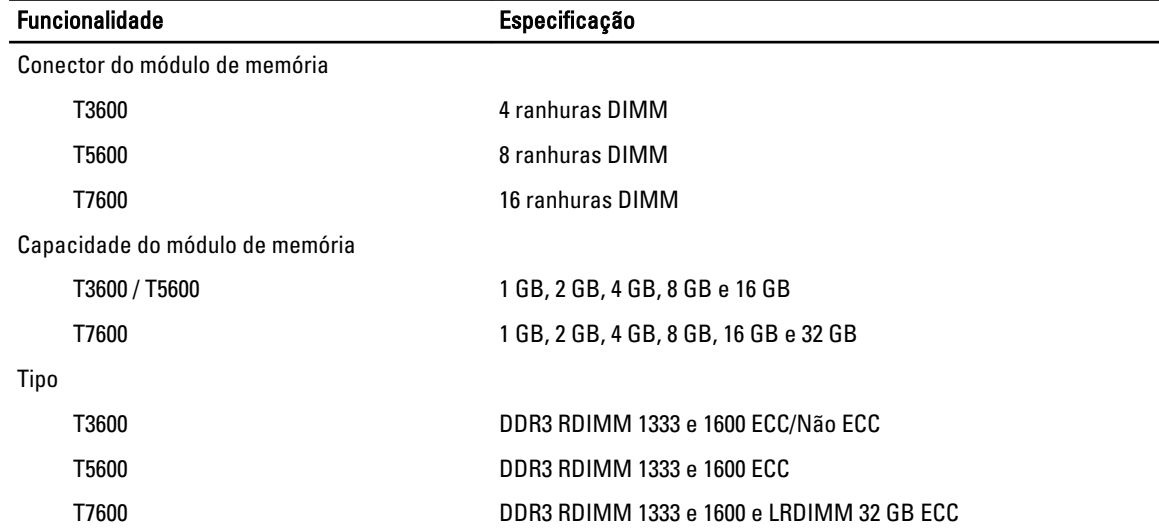

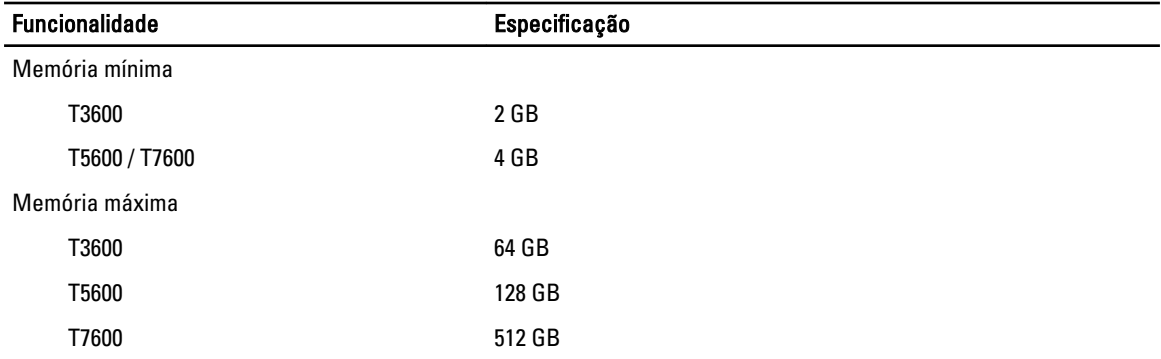

### Tabela 17. Vídeo

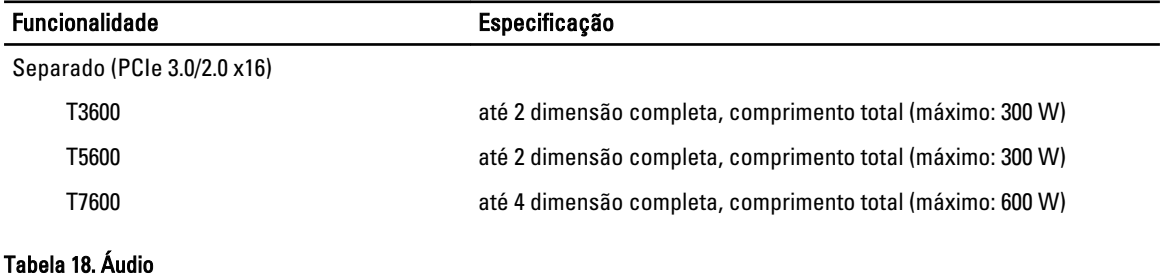

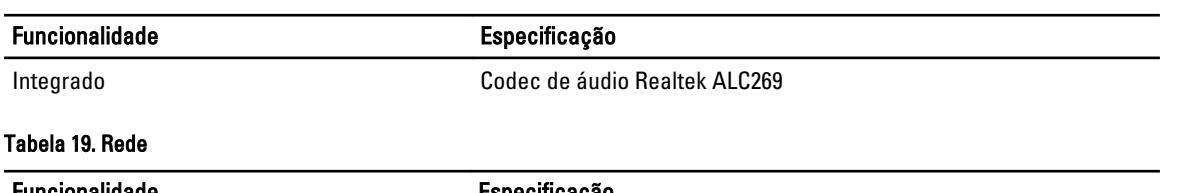

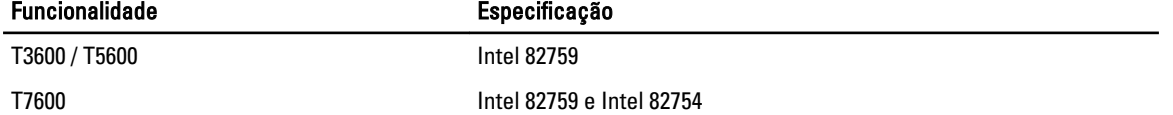

### Tabela 20. Barramento de expansão

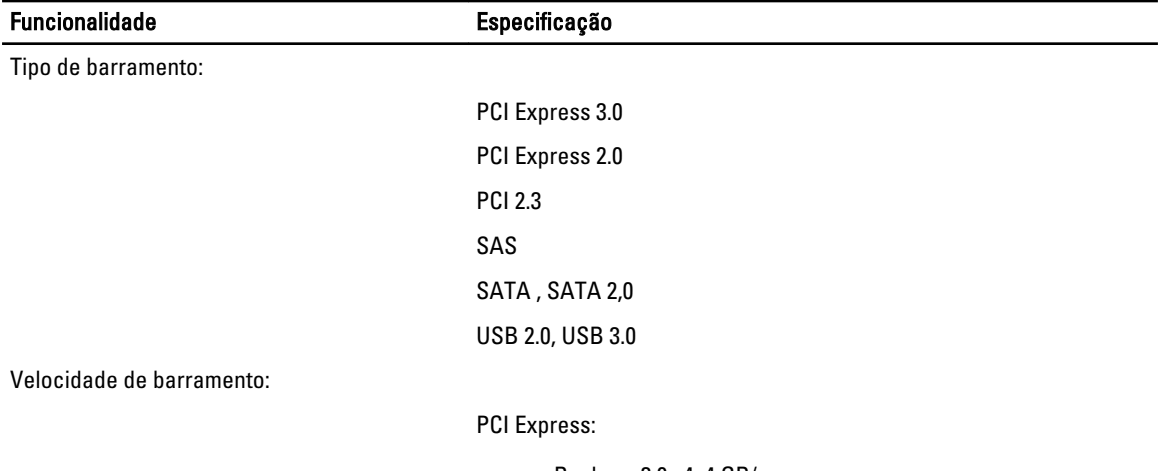

- Ranhura 3.0 x4: 4 GB/s
- Ranhuras 3.0 x16: 16 GB/s

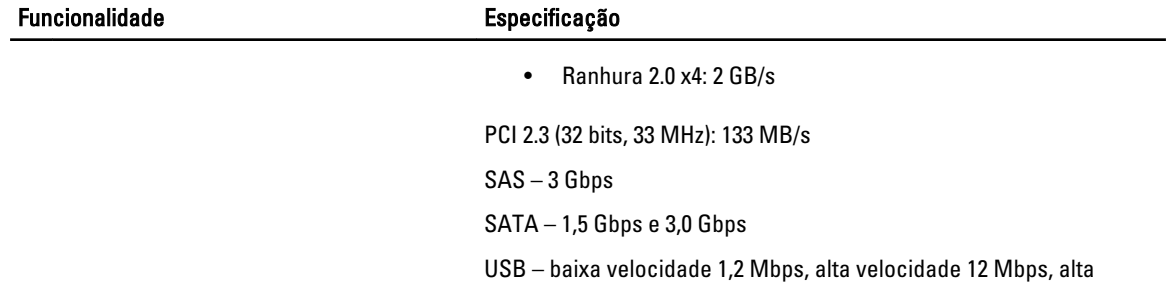

#### velocidade 480 Mbps, super velocidade 5 Gbps

### Tabela 21. Unidades

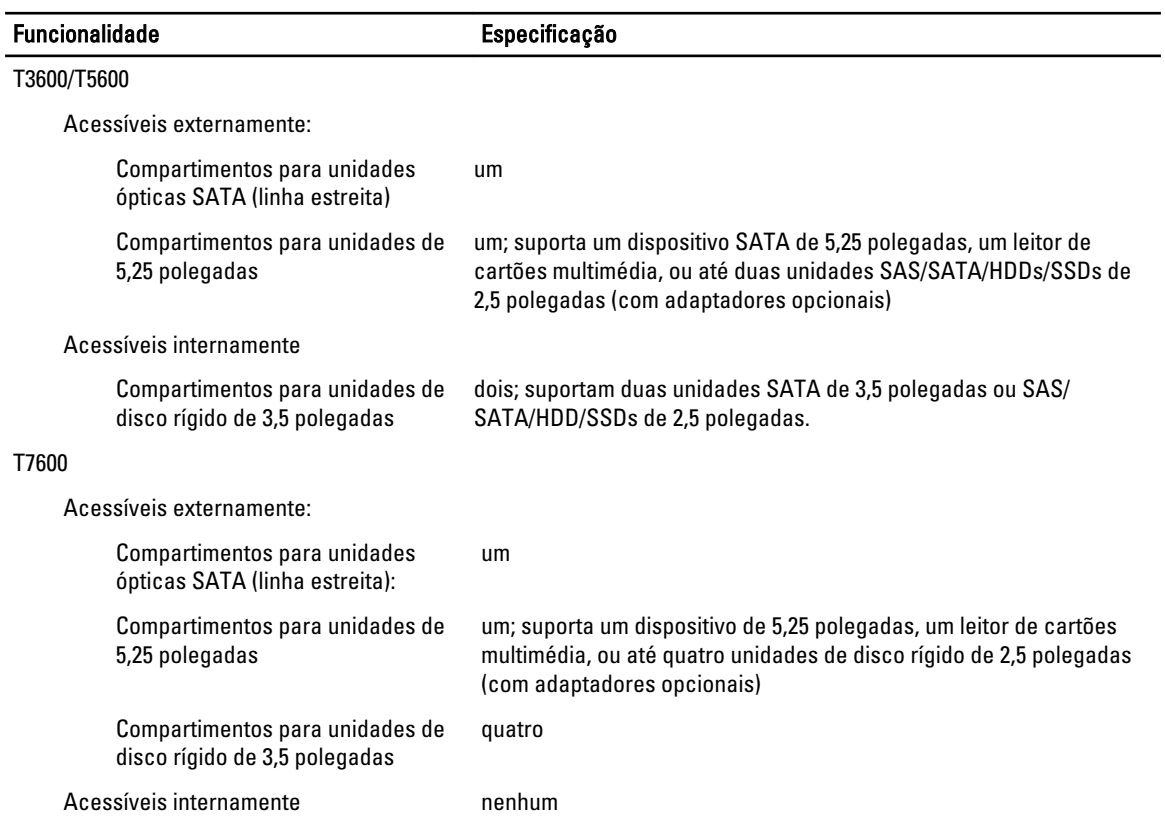

#### Tabela 22. Conectores externos

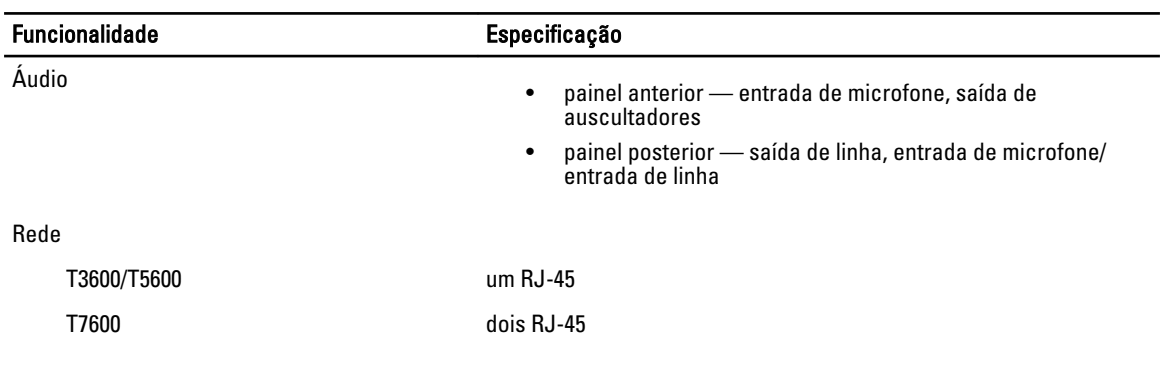

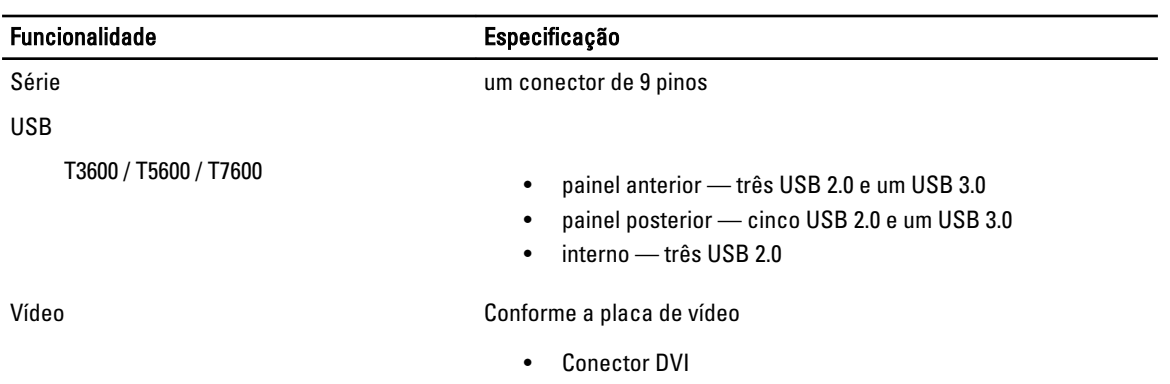

### • DisplayPort

• DMS-59

### Tabela 23. Conectores internos

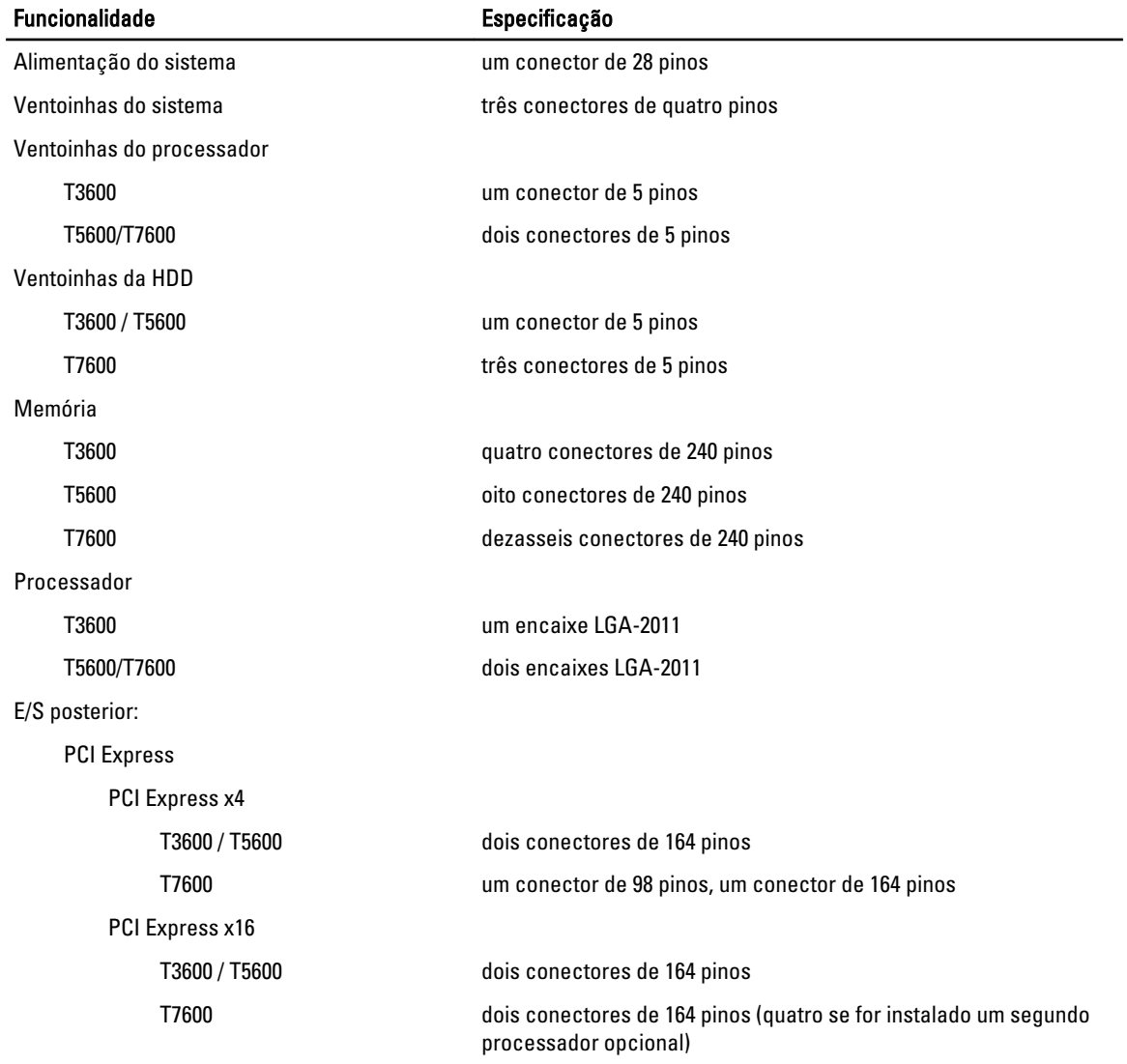

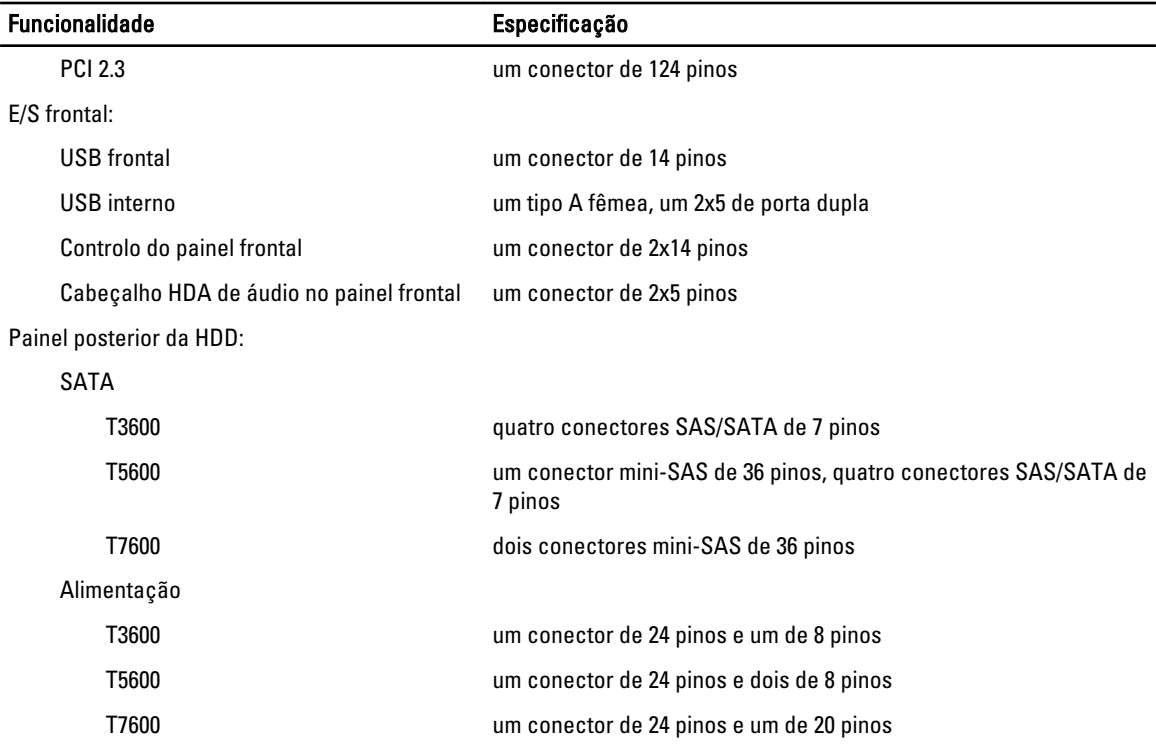

#### Tabela 24. Controlos e luzes

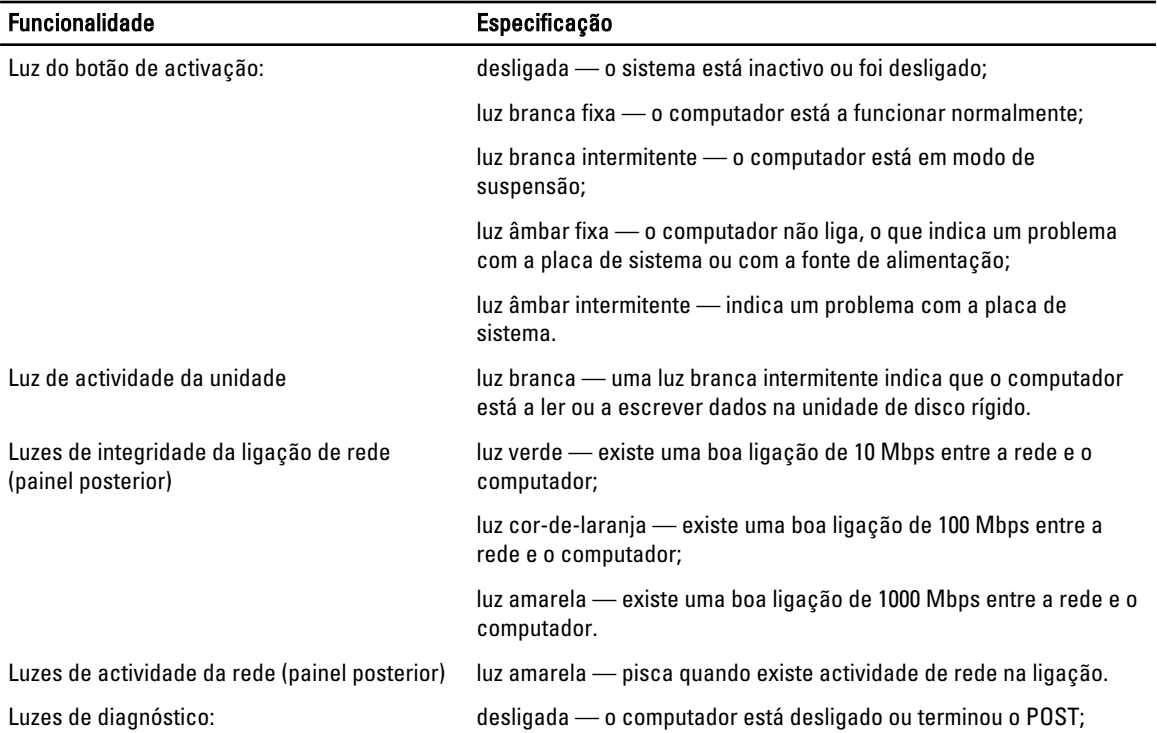

### Funcionalidade Especificação

luz âmbar/intermitente — consulte os códigos de diagnóstico específicos no manual de serviço.

#### Tabela 25. Alimentação

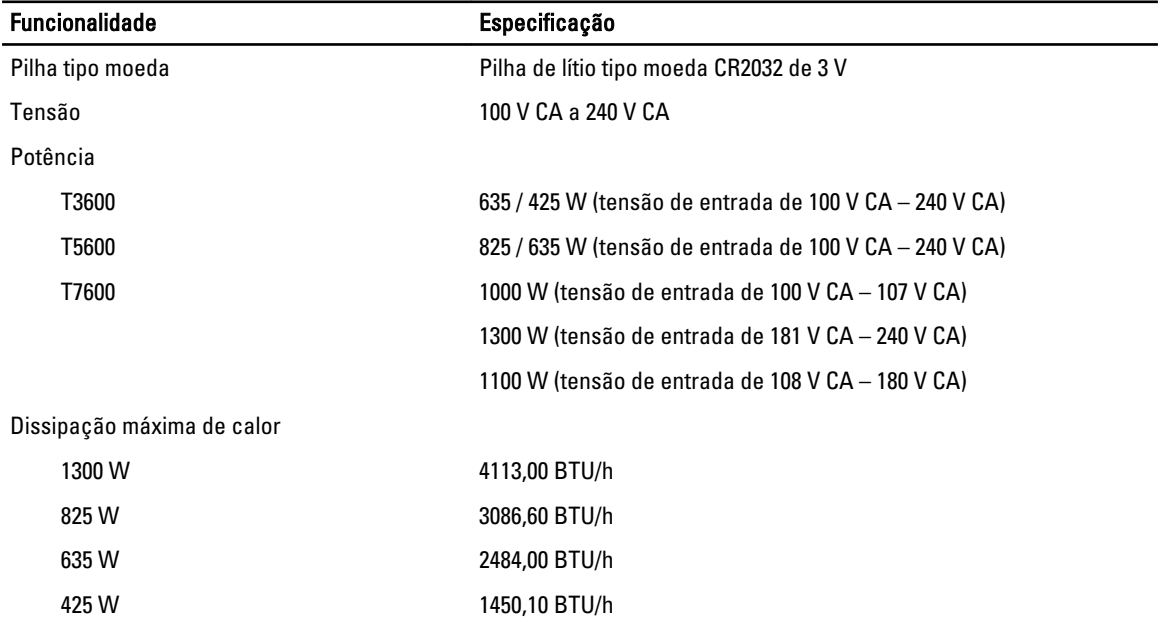

U NOTA: A dissipação de calor é calculada utilizando o valor nominal de potência da fonte de alimentação.

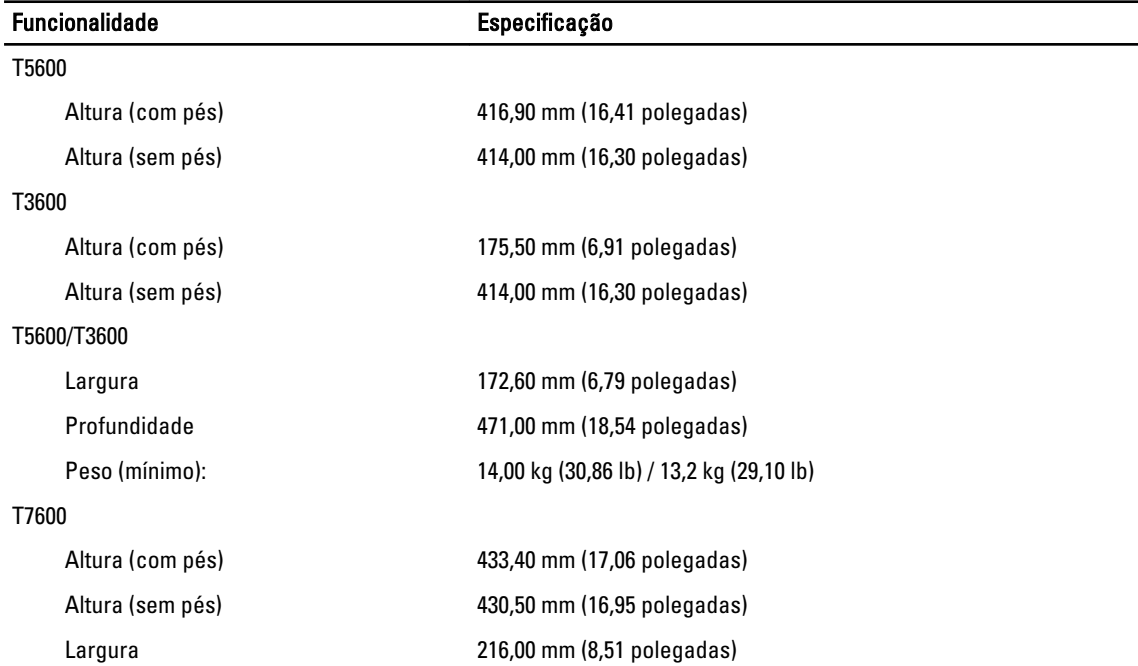

#### Tabela 26. Características físicas

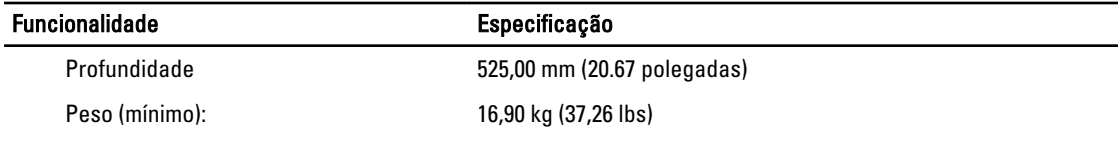

### Tabela 27. Características ambientais

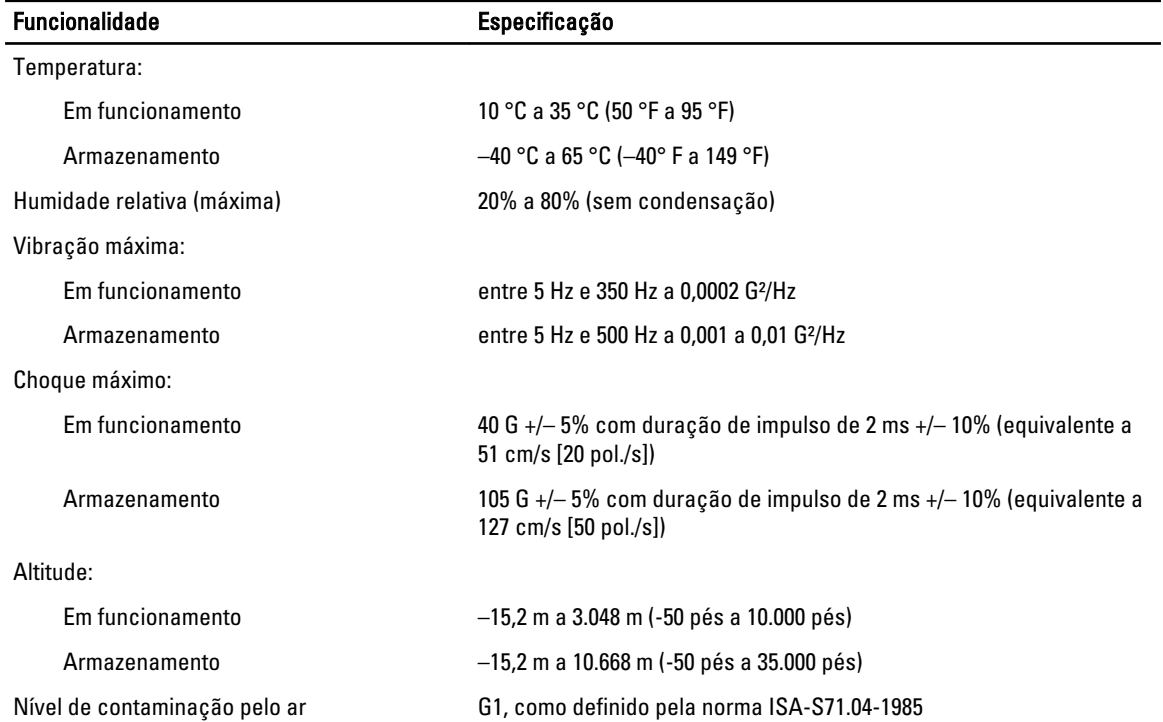

—  $\overline{a}$ 

# <span id="page-66-0"></span>Contactar a Dell

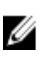

NOTA: Se não tiver uma ligação activa à Internet, pode encontrar as informações de contacto na sua factura, na nota de encomenda ou no catálogo de produtos Dell.

A Dell disponibiliza várias opções de serviço e suporte online e através de telefone. A disponibilidade varia de acordo com o país e com o produto, e alguns serviços podem não estar disponíveis na sua área. Para contactar a Dell relativamente a vendas, suporte técnico ou apoio a clientes:

#### 1. Visite support.dell.com.

- 2. Seleccione a categoria de suporte pretendida.
- 3. Caso não resida nos E.U.A., seleccione o código de país no fundo da página support.dell.com ou seleccione All (Todos) para ver mais opções.
- 4. Seleccione a ligação para o serviço apropriado ou apoio técnico de acordo com as suas necessidades.